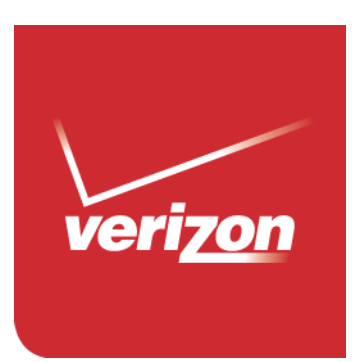

# User Guide

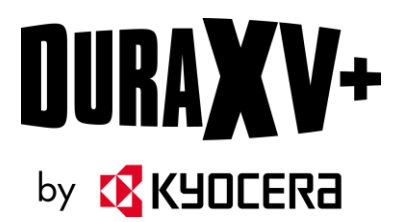

# **Table of Contents**

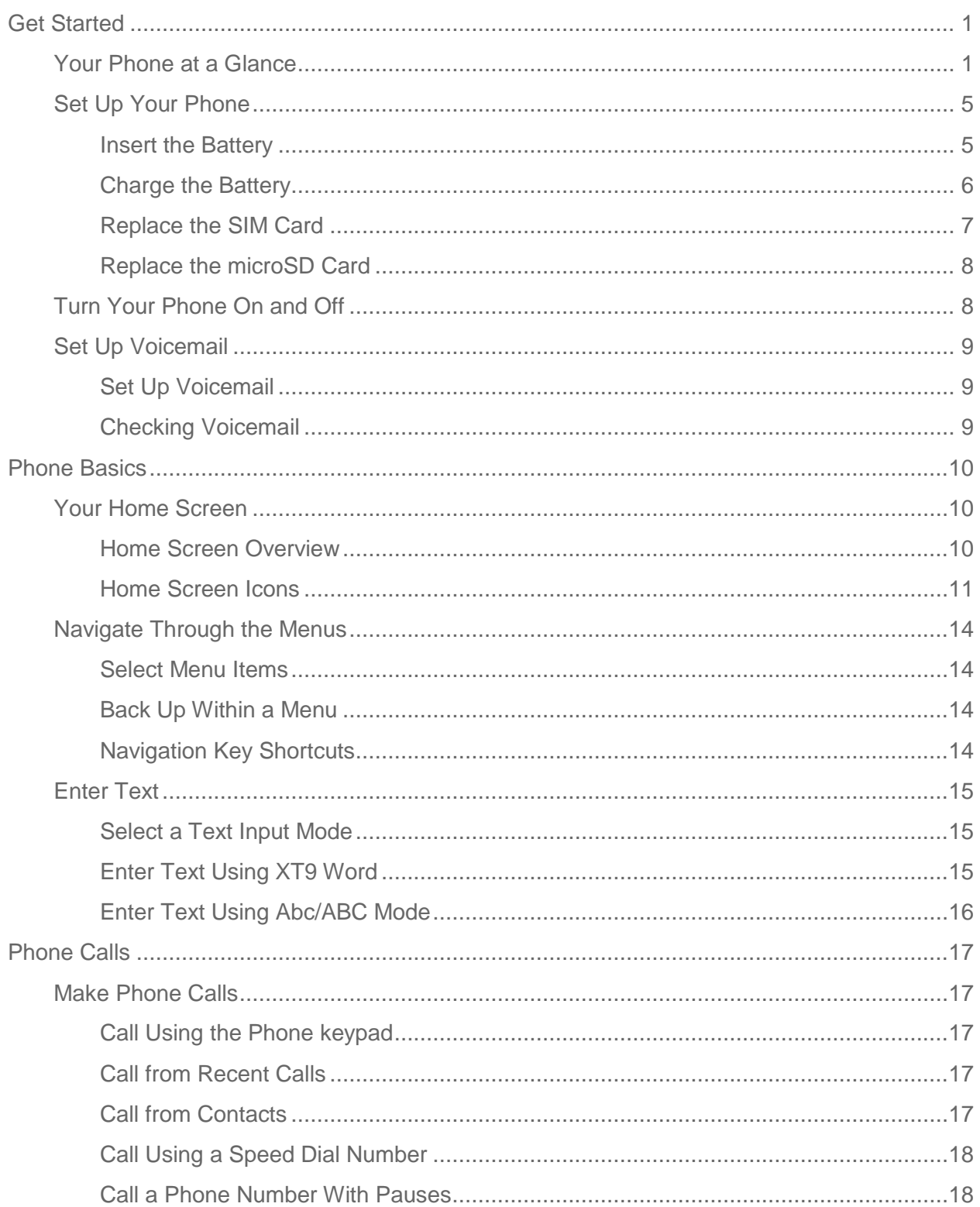

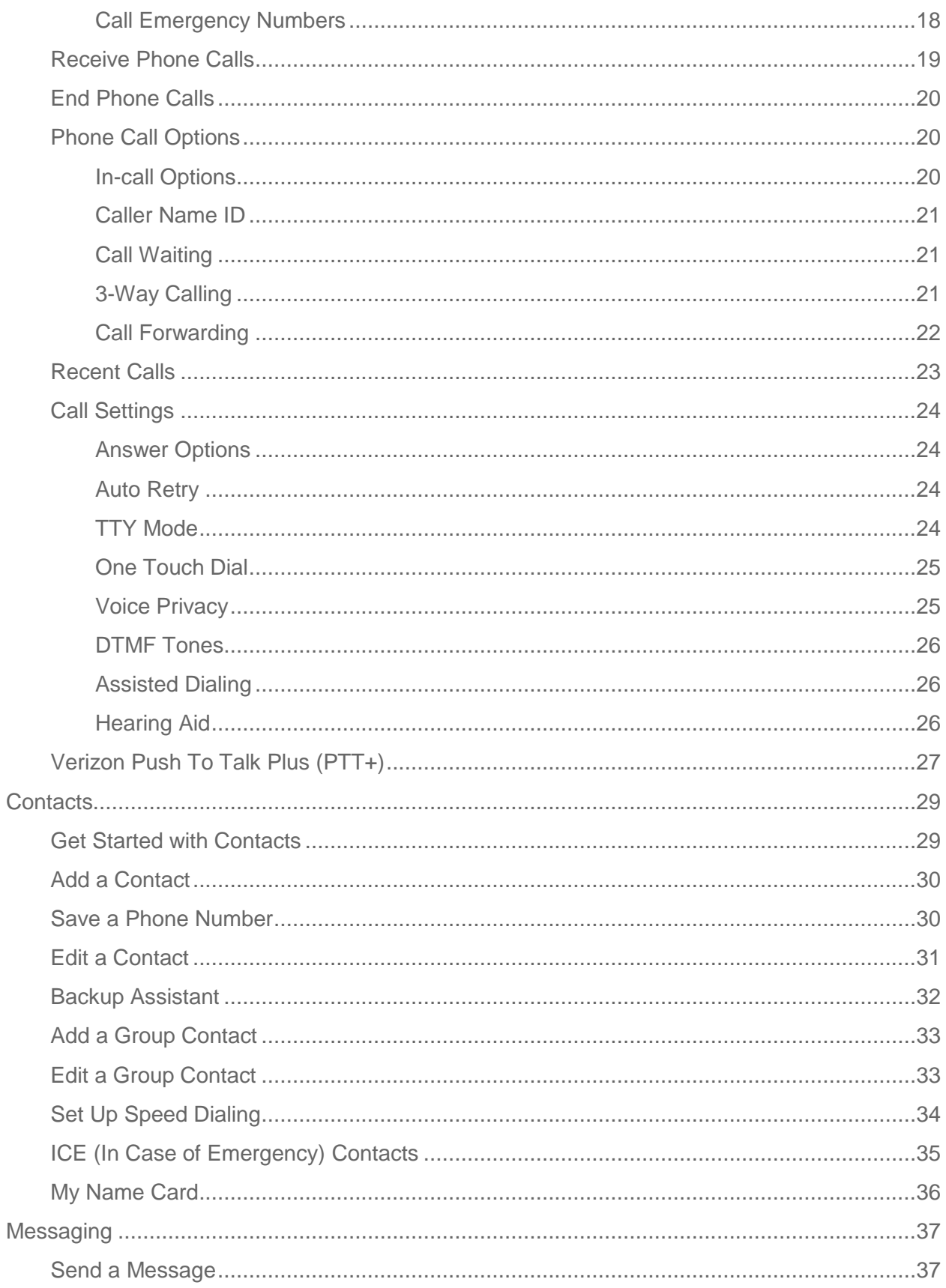

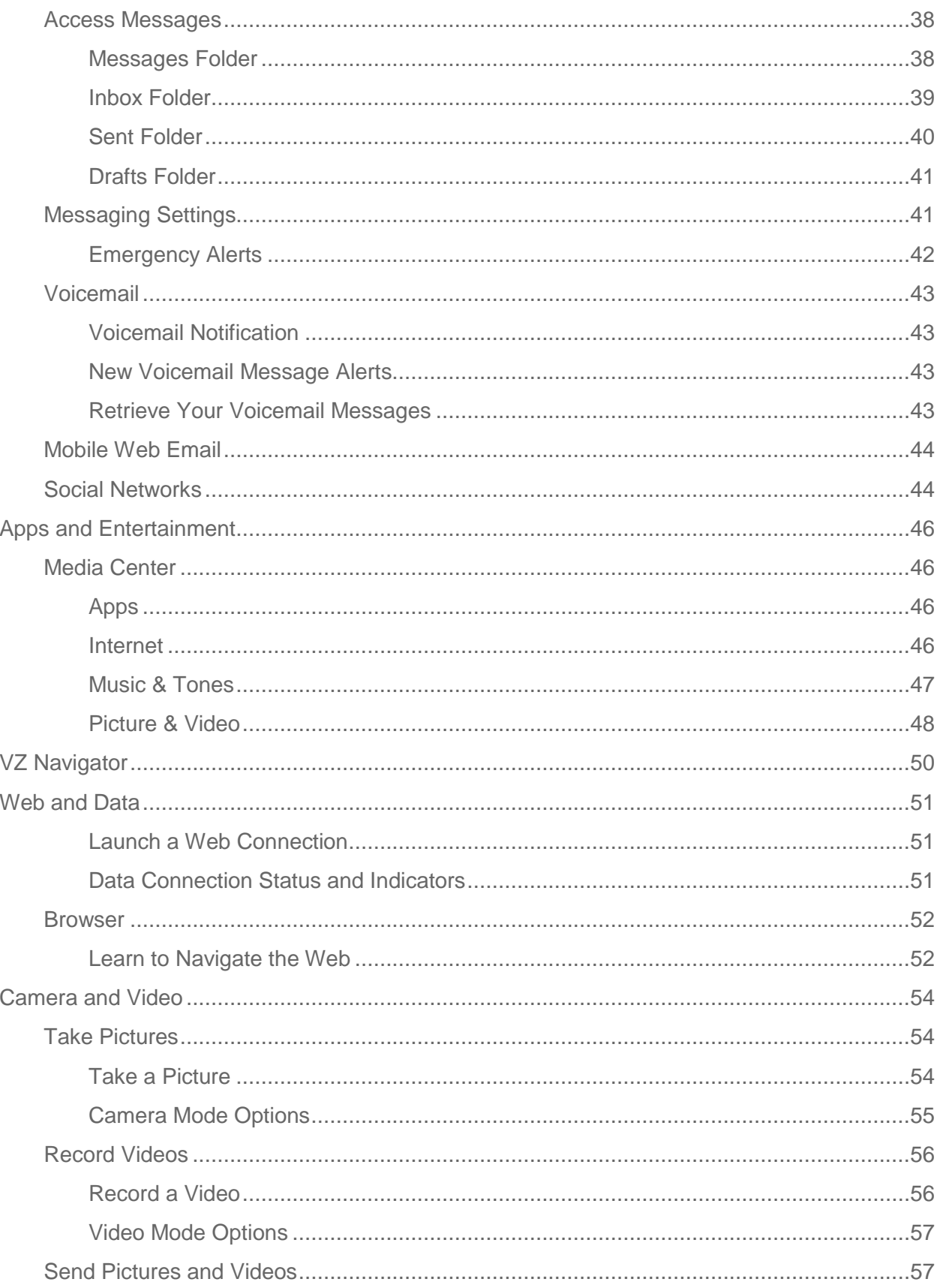

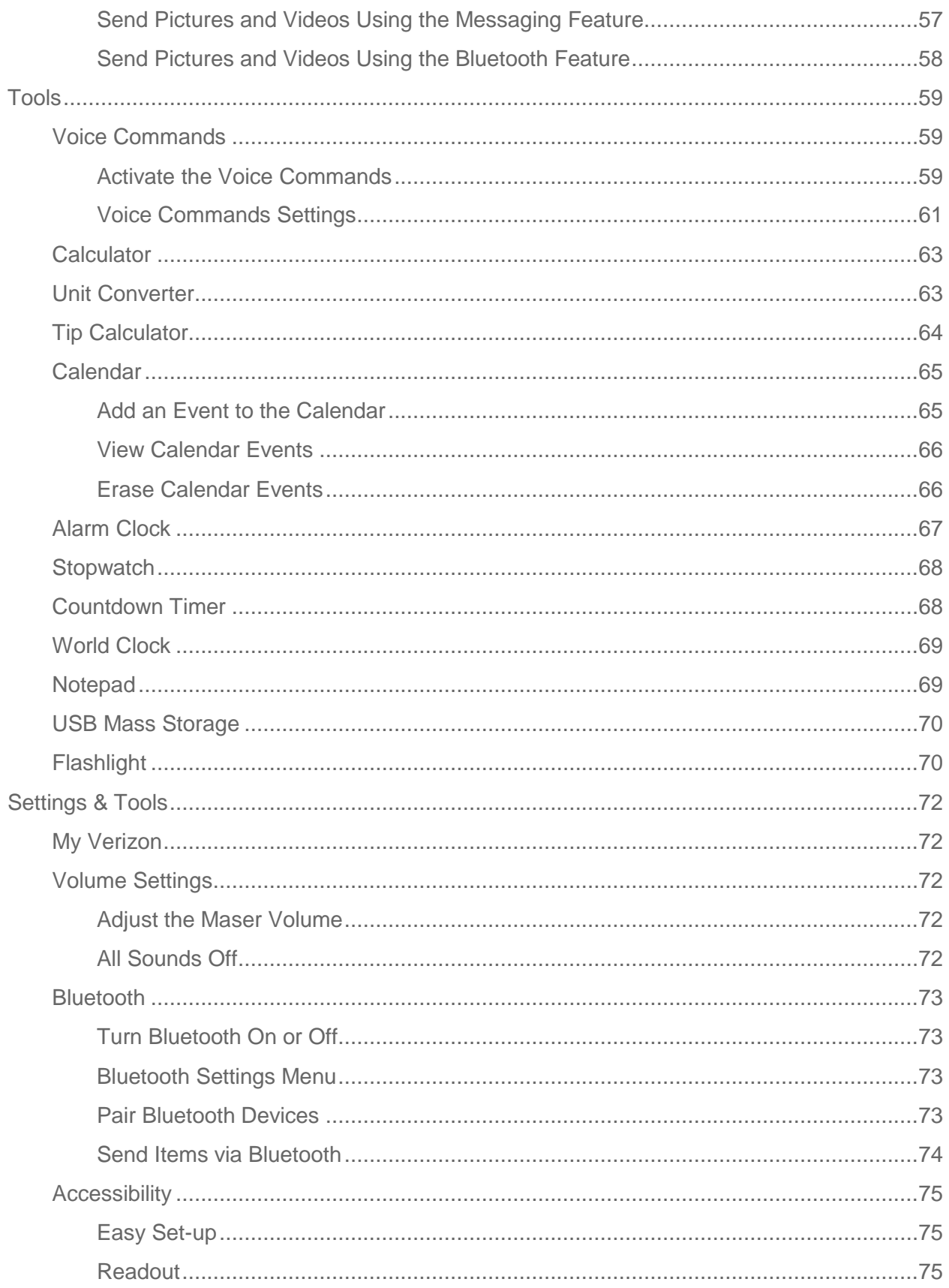

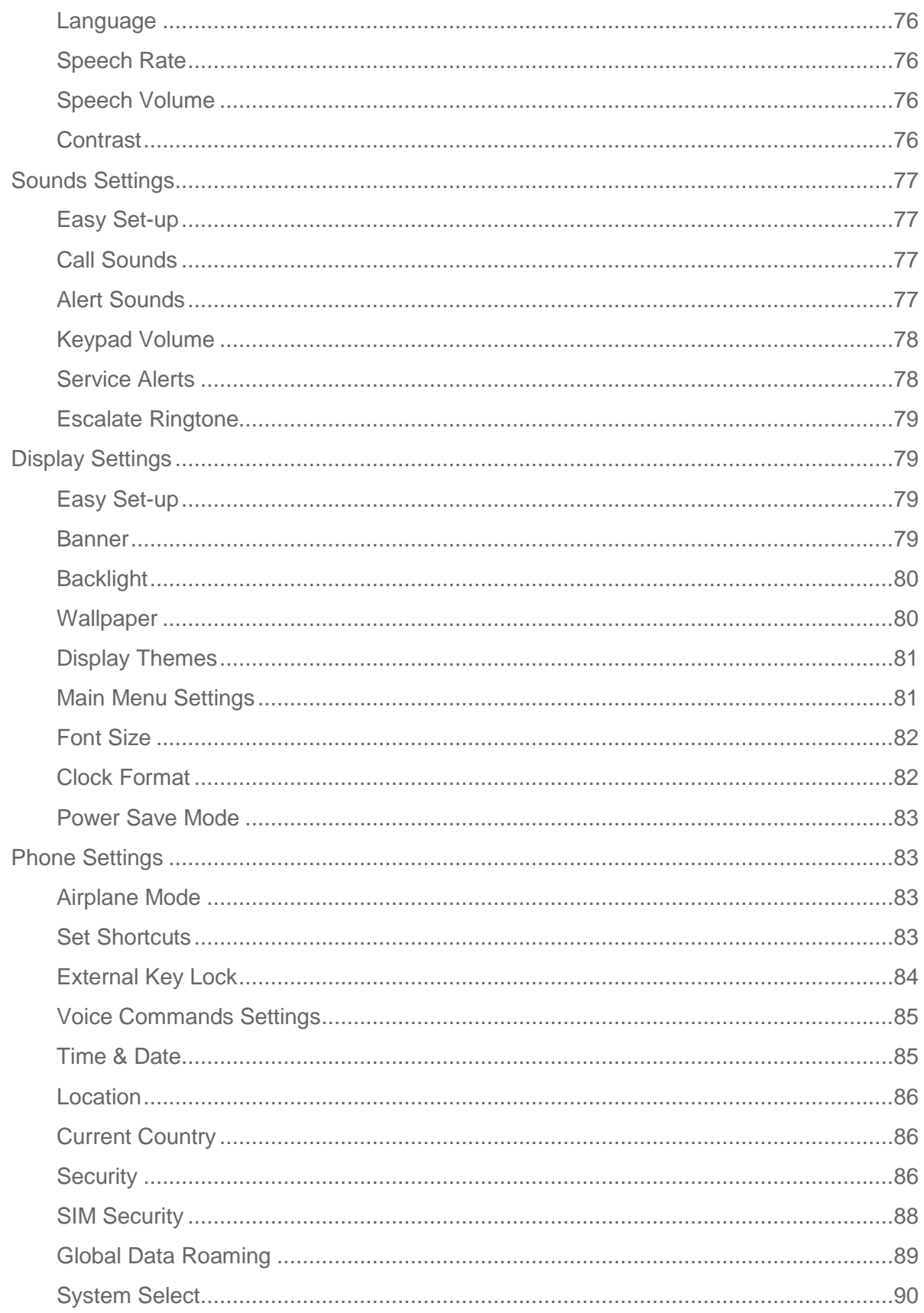

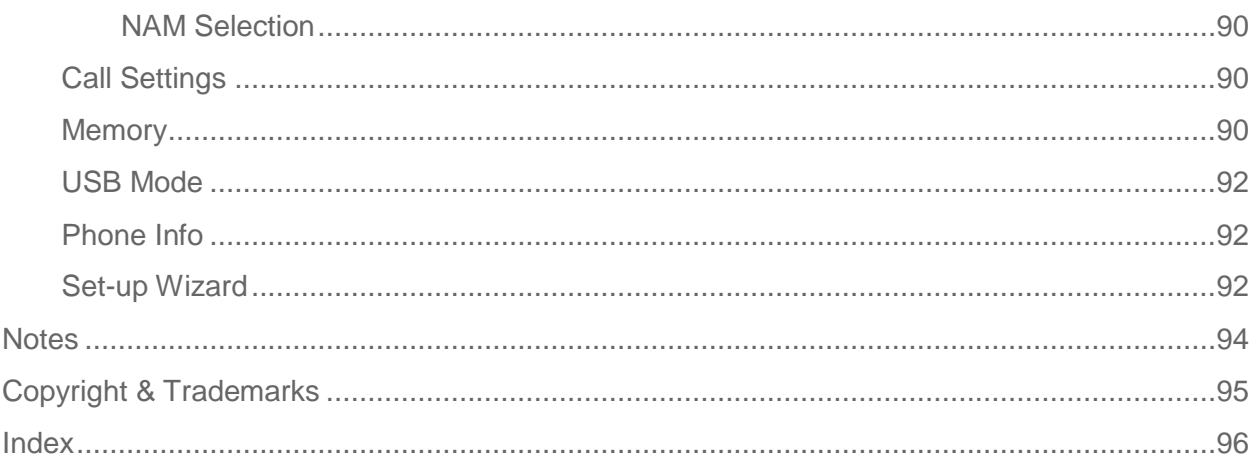

# <span id="page-7-0"></span>*Get Started*

The following topics give you all the information you need to set up your phone and Verizon service the first time.

# <span id="page-7-1"></span>*Your Phone at a Glance*

The following illustration outlines your phone's primary external features and keys.

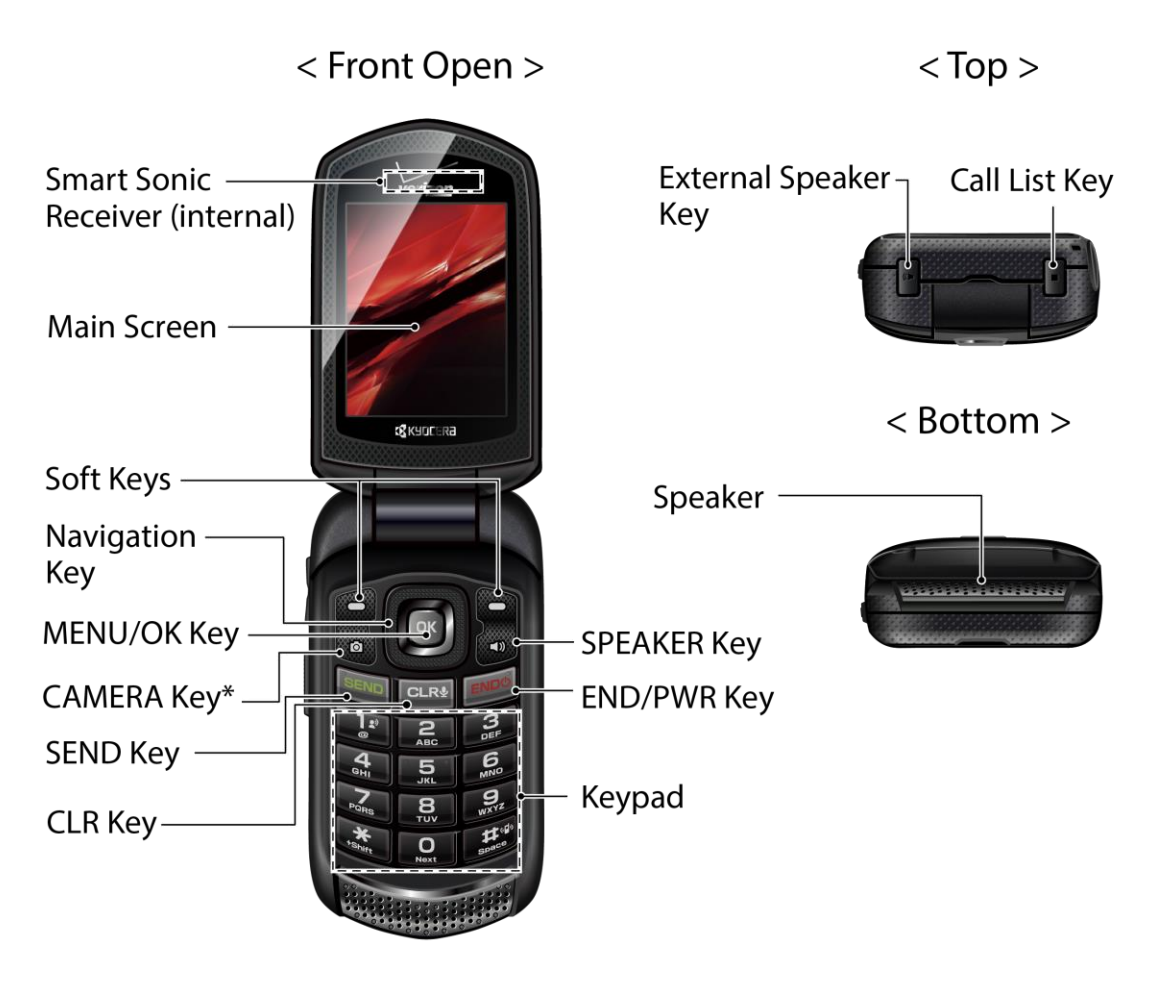

\*NOTE: This feature is not available on all models.

#### < Front Closed >

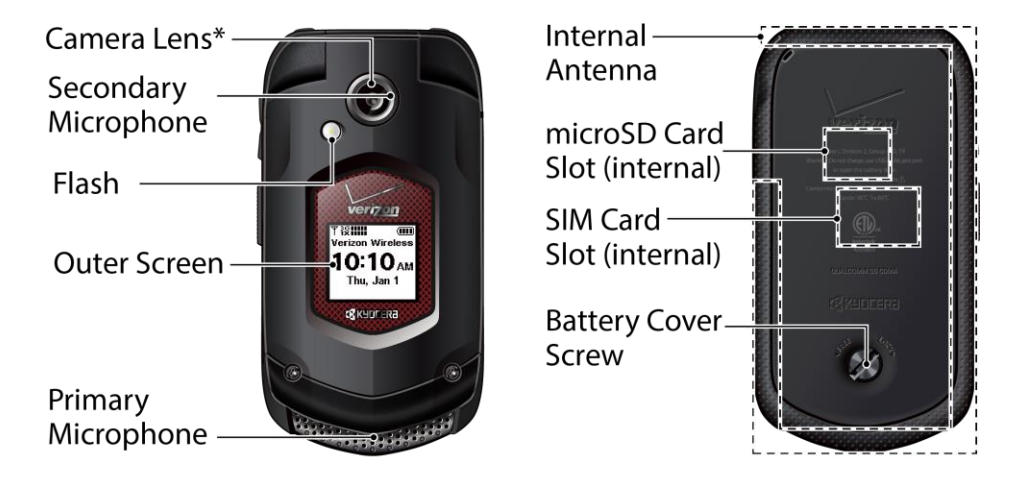

\*NOTE: This feature is not available on all models.

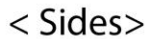

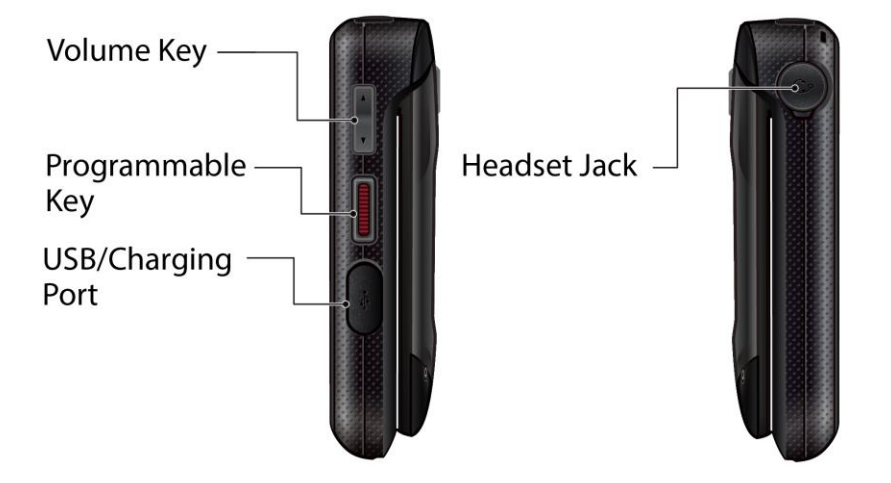

Key Functions

- **Smart Sonic Receiver** (internal) lets you hear the caller and automated prompts. Place your ear around the internal receiver and adjust the position of the phone to find the best hearing point depending on the surrounding environment.
- **Note:** Do not cover the microphones during a call. Do not apply any sheet or sticker to the display area as it may compromise the hearing quality.
- **Main Screen** displays all the information needed to operate your phone, such as the call status, the Contacts list, the date and time, and the signal and battery strength.
- **Soft Keys** ( $\Box$ ) let you select key actions or menu items corresponding to the bottom left and right lines on the main screen while the phone is open.
- **Navigation Key** lets you scroll through the phone's menu options.
- **MENU/OK Key** (  $\circ$  ) lets you access the phone's menus and selects the highlighted choice when navigating through a menu.
- **CAMERA Key** (**1999)** lets you activate the camera or video mode and take pictures and videos with the phone open.

#### **Note:** The Camera feature is not available on all models.

- **SEND Key** ( $\boxed{\phantom{a}}$ ) allows you to place or receive calls, answer Call Waiting, or use 3-Way Calling.
- **CLR Key** (**CLR**) deletes characters from the display in text input mode. When in a menu, pressing it returns you to the previous menu. This key also allows you to return to the previous screen in a data session or activate Voice Commands.
- **SPEAKER Key** (**)** lets you place or receive calls in speakerphone mode. When you receive an incoming call, press and hold to answer the call in speakerphone mode. During a call, press to switch the speakerphone on or off.
- **END/PWR Key** (**ENDO)** lets you turn the phone on or off, end a call, or cancel your input and return to standby mode.
- **Keypad** lets you enter numbers, letters, and characters, and perform functions.
- **External Speaker Key** lets you place or receive calls in speakerphone mode, turn the speakerphone on and off during a call, activate Voice Commands, or unlock the keyguard.
- **Call List Key** lets you display the recent call history or end a call.
- **Speaker** lets you hear the different ringtones and sounds. The speaker also lets you hear the caller's voice in speakerphone mode.
- **Camera Lens** lets you take pictures and videos.

#### **Note:** The Camera feature is not available on all models.

**• Secondary Microphone** suppresses background noise improving audio quality for the other party during voice calls except in speakerphone mode.

- **Flash** helps illuminate subjects in low-light environments when taking a picture or recording a video. It can also work as a flashlight. See [Flashlight.](#page-76-1)
- **Outer Screen** displays the information such as the call status, the date and time, and the signal and battery strength.
- **Primary Microphone** transmits your voice and ambient sound during voice calls, voice recordings and videos.
- **Internal Antenna** facilitates reception and transmission. To maximize performance, do not obstruct while using the phone.
- **microSD Card Slot (internal)** allows you to insert a microSD card to support external memory. The microSD compartment is behind the battery. See [Replace the microSD](#page-14-0)  [Card.](#page-14-0)

**Note:** Your phone comes with a microSD card already installed.

● **SIM Card Slot (internal)** allows you to insert a SIM card. The SIM compartment is behind the battery. See [Replace the SIM Card.](#page-13-0)

**Note:** Your phone comes with the SIM card already installed.

**• Battery Cover Screw** opens the battery cover to replace the battery.

**Note:** The battery cover screw is permanently mounted on the cover and cannot be removed.

- **Volume Key** allows you to adjust the ringtone volume in standby mode or the voice volume during a call.
- **Programmable Key** gives you quick access to frequently used functions. See Set [Programmable Key.](#page-90-1) By installing PTT application, this key can also act as a PTT key. See [Verizon Push To Talk Plus \(PTT+\).](#page-33-0)
- **USB/Charging Port** allows you to connect the phone and the USB cable for use with the charger adapter or other compatible accessories.
- **Headset Jack** allows you to plug in an optional headset for convenient, hands-free conversations.

**CAUTION!** Inserting an accessory into the incorrect jack may damage the phone.

# <span id="page-11-0"></span>*Set Up Your Phone*

You must first install and charge the battery to begin setting up your phone.

#### <span id="page-11-1"></span>*Insert the Battery*

1. Use a coin to turn the battery cover screw on the back of the phone counter-clockwise several times to unlock the back cover.

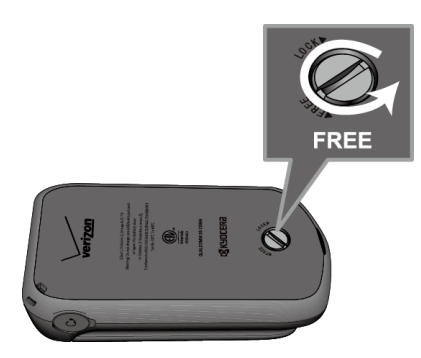

**Note:** The battery cover screw is permanently mounted on the cover and cannot be removed.

2. Insert your fingernail into the slot at the bottom of the back cover and gently lift the battery cover.

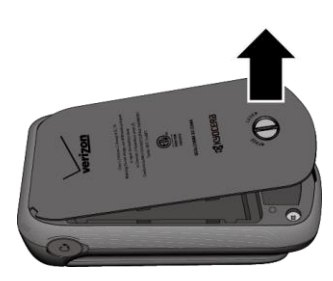

3. Insert the battery, contacts end first, and gently press the battery into place.

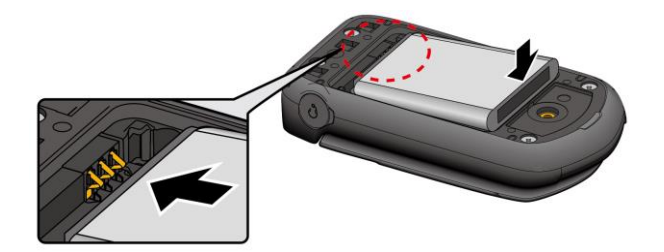

4. Replace the battery cover, making sure all the tabs are secure and there are no gaps around the cover.

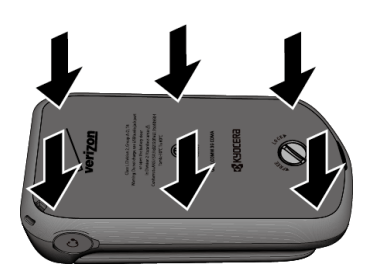

5. Using a coin, turn the battery cover screw clockwise until the cover locks.

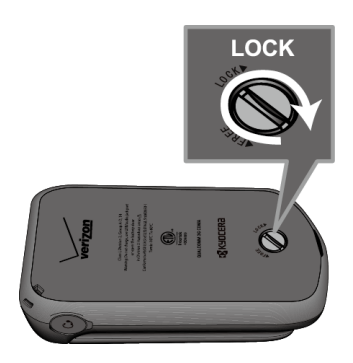

### <span id="page-12-0"></span>*Charge the Battery*

Fully charge the battery before powering on the phone.

#### **Important:** Unplug the charger from the electrical outlet when not in use to reduce the environmental impact of charging

- 1. Open the USB/Charging port cover on left side of the phone.
- 2. Plug the smaller end of the USB cable into the phone's USB/Charging port.
- 3. Plug the other end of the USB cable into the charger, and then plug the charger into an electrical outlet. Be sure to use the charger that came with your phone.
- 4. When charging is complete, remove the cable from the port and close the cover. Press around the edges of the cover to ensure that it is securely closed.

**Warning:** Please use only an approved charger to charge your phone. Improper handling of the charging port, as well as the use of an incompatible charger, may cause damage to your device and void the warranty.

### <span id="page-13-0"></span>*Replace the SIM Card*

Your phone comes with the SIM card already installed. If you need to replace your SIM card, follow these steps.

- 1. Remove the battery cover and the battery.
- 2. Slide the SIM card holder in the direction of the arrow to unlock it (**1**).
- 3. Raise the SIM card holder with your finger and remove the original SIM card (**2**).
- 4. Insert the new SIM card with the Verizon logo facing up and the cut off corner on the bottom right (**3**).

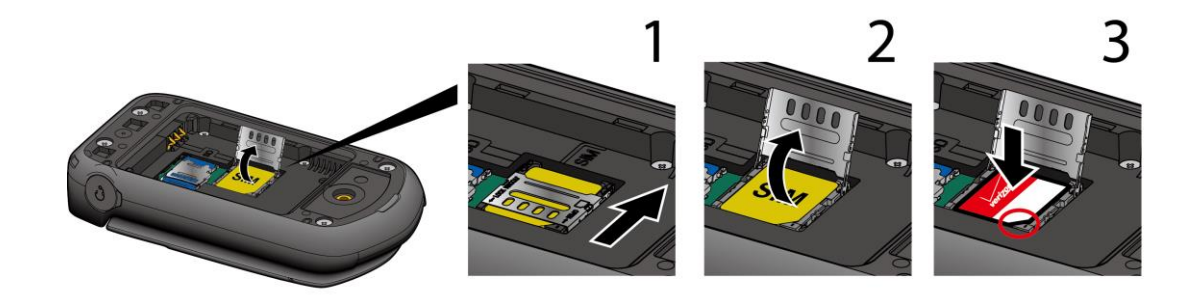

- 5. Close the SIM card holder and slide the holder into the locked position.
- 6. Place the battery back into its compartment and replace the battery cover.
- **Warning:** Be sure all ports and covers are properly sealed to maintain the phone's waterproof capability.

### <span id="page-14-0"></span>*Replace the microSD Card*

Your phone comes with a 4 GB microSD card already installed. If you need to replace your microSD card, follow these steps.

- 1. Remove the battery cover and the battery.
- 2. Slide the microSD card holder in the direction of the arrow to unlock it (**1**).
- 3. Raise the microSD card holder with your finger and remove the original microSD card (**2**).
- 4. Insert the new microSD card into the holder with the gold contacts facing toward you (**3**).

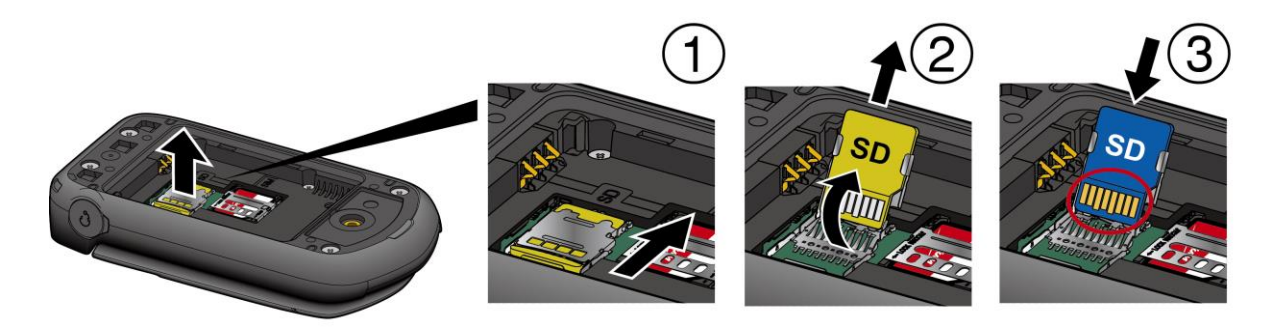

- 5. Gently close the card holder and then slide the holder into the locked position.
- 6. Place the battery back into its compartment and replace the battery cover.
- **Note:** You can easily damage the microSD card by improper operation. Please be careful when inserting, removing, or handling the microSD card.

# <span id="page-14-1"></span>*Turn Your Phone On and Off*

The instructions below explain how to turn your phone on and off.

Turn Your Phone On

► Open the phone and press and hold the **END/PWR** key **END** until the screen lights up.

#### Turn Your Phone Off

► Open the phone and press and hold the **END/PWR** key **END** until the display turns off.

# <span id="page-15-0"></span>*Set Up Voicemail*

You should set up your Voicemail and personal greeting as soon as your phone is activated. Always use a password to protect against unauthorized access. Your phone automatically transfers all unanswered calls to your Voicemail, even if your phone is in use or turned off.

## <span id="page-15-1"></span>*Set Up Voicemail*

1. From the Home screen, press and hold

-or-

From the Home screen, dial **\*86** and press .

- 2. When you hear the greeting, press  $f(x)$  to interrupt.
- 3. Follow the instructions to set up your new password and record a greeting.

## <span id="page-15-2"></span>*Checking Voicemail*

From your phone

1. From the Home screen, press and hold .

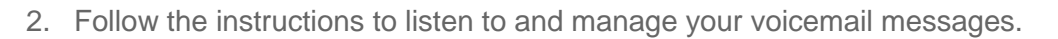

From other phone:

- 1. Dial your wireless number.
- 2. When you hear the greeting, press **#** to interrupt.
- 3. Follow the instructions to listen to and manage your voicemail messages.
- **Note:** Voice mailboxes not set up within 45 days will be canceled. Your voice mailbox is not password protected until you create a password by following the setup tutorial.

# <span id="page-16-0"></span>*Phone Basics*

Your phone is packed with features that simplify your life and expand your ability to stay connected to the people and information that are important to you. The following topics will introduce the basic functions and features of your phone.

# <span id="page-16-1"></span>*Your Home Screen*

The Home screen is the starting point for your phone's functions and menus.

## <span id="page-16-2"></span>*Home Screen Overview*

The following illustration describes the basics of the Home screen.

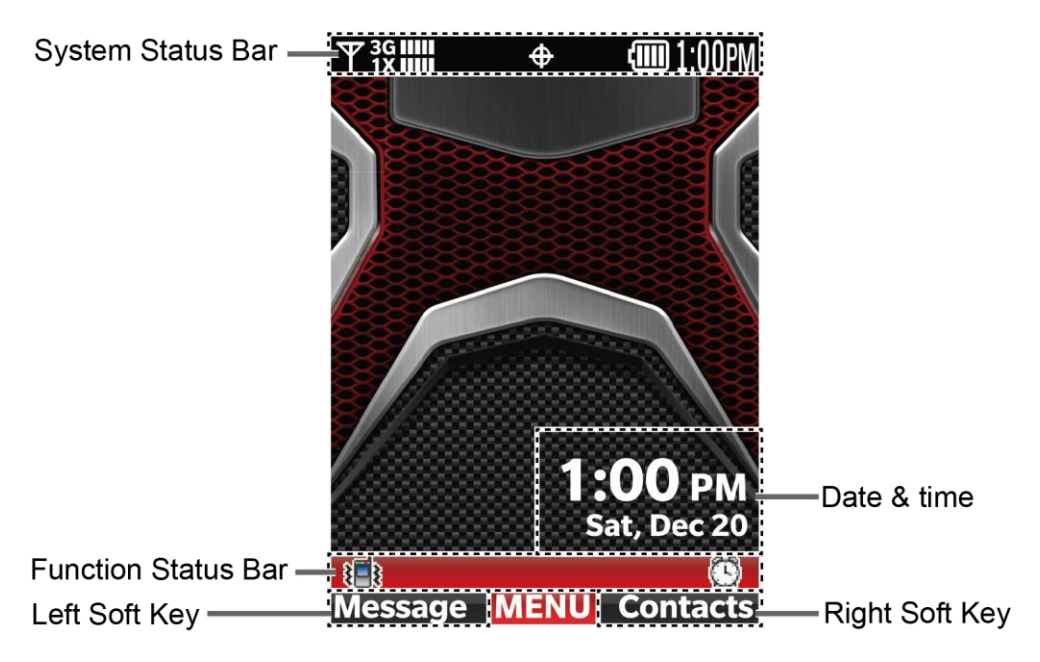

- **System Status Bar:** Displays the time and phone status icons.
- **Function Status Bar:** Displays feature and functions status.
- **Date & time:** Displays date and time data in different formats. You can customize a format and color for the clock on the Home screen. See [Clock Format.](#page-88-1)
- **Left Soft Key:** Allows you to select soft key actions or menu items corresponding to the bottom left line on the display screen.
- **Right Soft Key:** Allows you to select soft key actions or menu items corresponding to the bottom right line on the display screen.

## <span id="page-17-0"></span>*Home Screen Icons*

The Home screen displays icons indicating the status of your phone.

#### Status Bar

The status bar appears at the top of the Home screen. It displays icons indicating the phone's status along with the current time.

To see a list of status icon:

► From the Home screen, press **[MENU]** and select **Settings &Tools** > **Phone Info** > **Icon Glossary** > **System Status**.

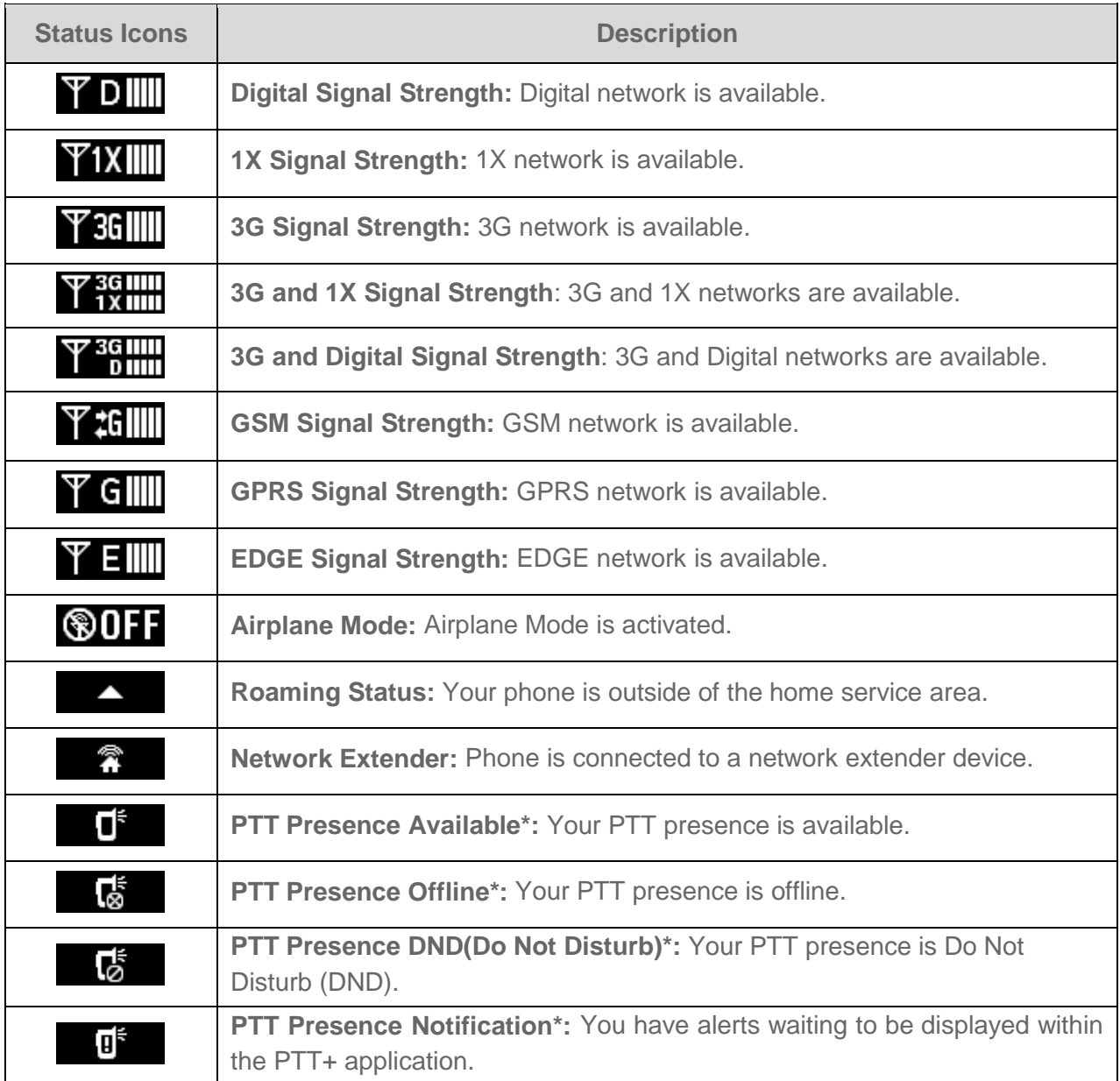

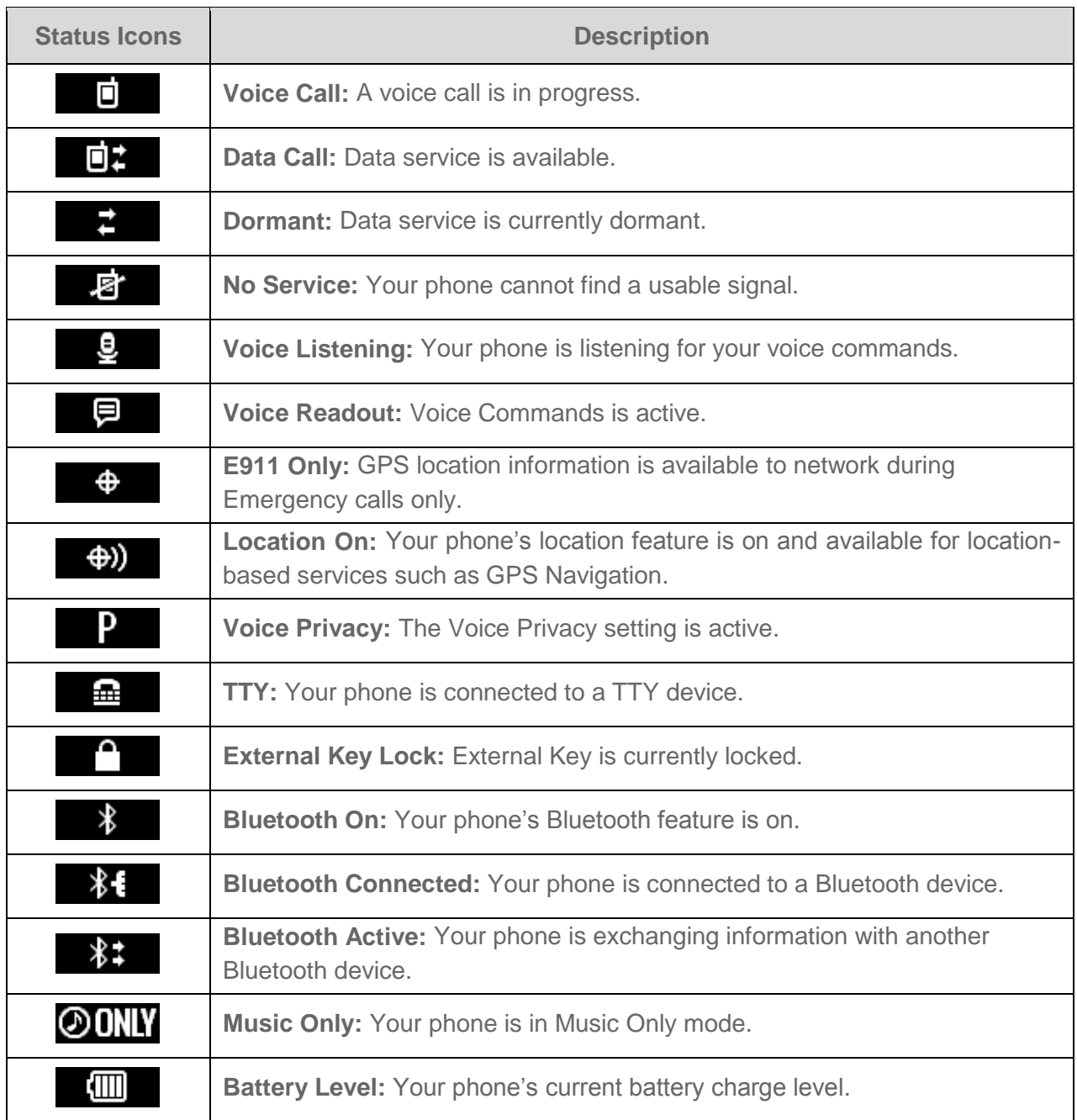

**\*Note:** PTT presence icons are available only when the PTT feature is enabled.

#### Function Status Bar

The function status bar appears in the lower area of the Home screen. It displays icons indicating active alerts, reminders, alarms and current settings.

To see a list of alert and settings icon:

► From the Home screen, press **[MENU]** and select **Settings &Tools** > **Phone Info** > **Icon Glossary** > **Alert & Settings**.

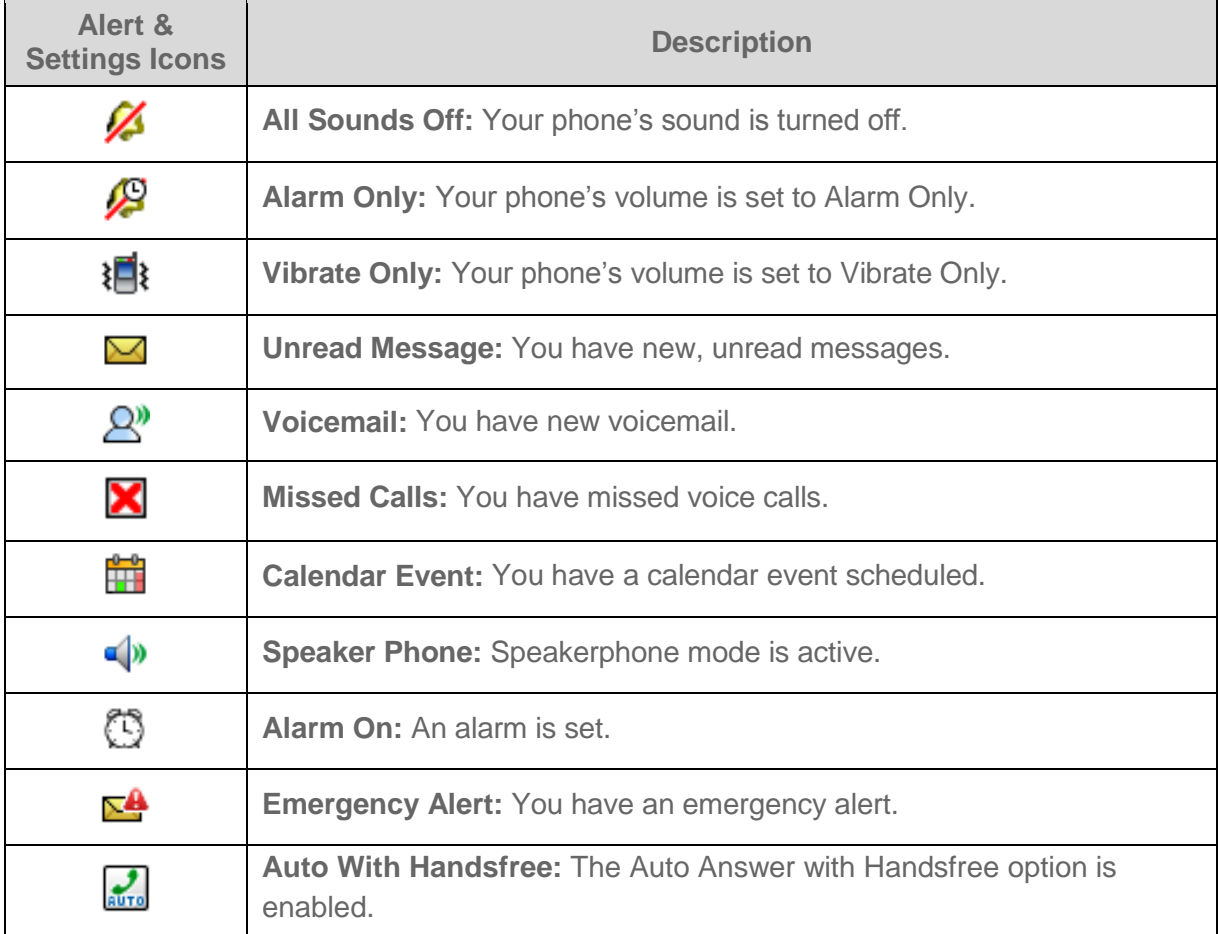

# <span id="page-20-0"></span>*Navigate Through the Menus*

The Navigation key on your phone lets you scroll through on-screen items. To navigate through a menu, press the Navigation key up or down.

Many menus feature a scroll bar on the right to help you keep track of your position in the menu.

#### <span id="page-20-1"></span>*Select Menu Items*

As you navigate through the menu, menu options are highlighted. Select any option by highlighting it and pressing  $\boxed{\mathsf{ok}}$ . If the option is numbered, you can select it by pressing the corresponding number on the phone's keypad.

For example, to view the Icon Glossary:

- 1. From the Home screen, press **[MENU]** to access the main menu.
- 2. Select **Settings &Tools** by highlighting it and pressing  $\boxed{OK}$
- 3. Select **Phone Info** by highlighting it and pressing **ok**
- 4. Select **Icon Glossary** by highlighting it and pressing **DK**

For the purposes of this guide, the above steps condense into:

From the Home screen, press  $\boxed{OK}$  > Settings & Tools > Phone Info > Icon Glossary.

## <span id="page-20-2"></span>*Back Up Within a Menu*

To go to the previous menu:

 $\blacktriangleright$  Press **CLR**<sup> $\blacktriangleright$ </sup>

To return to standby mode:

 $\blacktriangleright$  Press  $\blacktriangleright$ 

#### <span id="page-20-3"></span>*Navigation Key Shortcuts*

From the Home screen, press the Up, Down, Left or Right Navigation keys to launch its corresponding application. The Up, Down, or Left Navigation keys can be reassigned to create customized shortcuts. See [Set Shortcuts](#page-89-3) for more information.

# <span id="page-21-0"></span>*Enter Text*

You can type on your phone using various input modes.

### <span id="page-21-1"></span>*Select a Text Input Mode*

You can type on your phone using various input modes.

The methods available include:

- 1. From a screen where you can enter text, press the Left soft key to change the text mode.
- 2. Select one of the following options:
	- **XT9 Word** to enter text using a predictive text system that reduces the number of key presses required while entering a word.
	- **Abc** to enter characters by using the alphabet mode in initial capital letters.
	- **ABC** to enter characters by using the alphabet mode in all capital letters.
	- **123** to enter numeric characters.
	- **XT9 Palabra** to enter text using the Spanish XT9 predictive text system.
	- **Symbols** to enter symbols.
	- **Quick Text** to enter preset text messages (if applicable).
- **Tip:** When entering text, press the \*(Shift) key to change letter capitalization (Abc > **ABC** > **abc** or **XT9 Word** > **XT9 WORD** > **XT9 word**).

### <span id="page-21-2"></span>*Enter Text Using XT9 Word*

XT9 is a predictive text input technology which uses the word database to analyze the letters you enter and create a suitable word.

- 1. From a screen where you can enter text, press the Left soft key sall to change the text mode.
- 2. Select the **XT9 Word** text input mode.
- 3. Press the corresponding keys once per letter to enter a word. (For example, to enter the word "Bill," press  $\begin{array}{|c|c|c|c|c|}\n\hline\n\text{Res} & \text{Im} & \text{Im}$

erase a single character. Press and hold  $\left| \frac{\text{CLR} \cdot \text{L}}{\text{C} \cdot \text{L}} \right|$  to erase an entire word.)

4. If the word you want is not displayed after you have entered all the letters, press  $\Box$ to scroll through additional word selections. To accept a word and insert a space, press

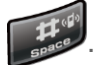

For more information about XT9 input mode, visit the Nuance website at [www.nuance.com.](http://www.nuance.com/for-business/by-product/xt9/index.htm)

## <span id="page-22-0"></span>*Enter Text Using Abc/ABC Mode*

In Abc or ABC mode, also known as multi-tap entry, you press keys one, two, three, or four times to enter the letters you see on the keypad. To switch between lowercase and uppercase,

press the  $k$  key.

- 1. From a screen where you can enter text, press the Left soft key to change the text mode.
- 2. Select the **Abc** or **ABC** text input mode.
- 3. Press the corresponding key repeatedly until the correct letter appears. For example, to enter "Abc" or "ABC," press  $\Box$  once for "a," twice for "b," and three times for "c."

After a character is entered, the cursor automatically advances to the next space after two seconds or when you enter a character on a different key.

# <span id="page-23-0"></span>*Phone Calls*

With the Verizon network and your phone's calling features, you can enjoy clear phone calls across the country.

# <span id="page-23-1"></span>*Make Phone Calls*

There are several convenient ways to place calls from your phone.

## <span id="page-23-2"></span>*Call Using the Phone keypad*

The most "traditional" way to place a call is by using the phone's keypad.

- 1. Open the phone and enter a phone number. (If you make a mistake while dialing, press **CLR**<sup>\$</sup> to erase the numbers.)
- 2. Press
- 3. Press ENDO when you are finished.

## <span id="page-23-3"></span>*Call from Recent Calls*

Place a call to the numbers in your History.

- 1. From the Home screen, press
- 2. Select an entry and press
- **Tip:** To redial your last outgoing call, press **SEND** twice.

## <span id="page-23-4"></span>*Call from Contacts*

You can place phone calls directly from entries in your contacts list.

- 1. From the Home screen, press the Right soft key **[Contacts]**.
- 2. Select the entry you want to call.
- 3. Press  $\overline{\text{SEND}}$  to dial the entry's default phone number.
	- $-$  or  $-$

To dial another number from the same entry, press  $\overline{X}$  to select the entry, highlight a number, and then press .

### <span id="page-24-0"></span>*Call Using a Speed Dial Number*

Speed dialing lets you contact friends and family easier. See [Set Up Speed Dialing](#page-40-0) for information on assigning speed dial numbers.

To use speed dial for locations 2-9:

► From the Home screen, press and hold the appropriate key for approximately two seconds.

To use speed dial for locations 10-999:

► From the Home screen, press the first number(s), and then press and hold the last number for approximately two seconds.

**Tip:** You can also enter the assigned speed dial number(s), and then press

### <span id="page-24-1"></span>*Call a Phone Number With Pauses*

You can dial or save phone numbers with pauses for use with automated systems, such as voicemail or credit card billing numbers.

There are two types of pauses available on your phone:

- **2-Sec. Pause** automatically sends the next set of numbers after two seconds.
- **Wait** will wait for your confirmation to send the rest of the digits when reached.
- **Note:** You can have multiple pauses in a phone number and combine two-second and hard pauses.

To dial or save phone numbers with pauses:

- 1. Enter all or part of a number.
- 2. Press the Right soft key **[Options]** > **Add 2-Sec. Pause** or **Add Wait**.
- 3. Enter additional numbers.
- 4. Press **SEND** to dial the number.

 $-$  or  $-$ 

Press the Left soft key **[Save]**. (You can save to a new or existing Contacts entry.)

#### <span id="page-24-2"></span>*Call Emergency Numbers*

You can place calls to 911 even if the phone screen is locked or your account is restricted.

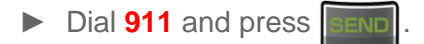

Enhanced 911 (E911) Information

This phone features an embedded Global Positioning System (GPS) chip necessary for utilizing E911 emergency location services where available.

When you place an emergency 911 call, the GPS feature of your phone seeks information to calculate your approximate location. Depending on several variables, including availability and access to satellite signals, it may take up to 30 seconds or more to determine and report your approximate location.

**Important:** Always report your location to the 911 operator when placing an emergency call. Some designated emergency call takers, known as Public Safety Answering Points (PSAPs), may not be equipped to receive GPS location information from your phone.

# <span id="page-25-0"></span>*Receive Phone Calls*

You can select the most convenient way to respond to a call.

Your phone notifies you of incoming calls in the following ways:

- The phone rings or vibrates.
- The LED indicator flashes.
- The backlight illuminates.
- The screen displays an incoming call message.

If the incoming call is from a number stored in your Contacts, the entry's name is displayed. The caller's phone number may also be displayed, if available.

**Note:** If your phone is turned off, all calls automatically go to Voicemail.

**Note:** Your phone will answer an incoming call by opening the phone by default. To change the setting, see [Answer Options.](#page-30-1)

Answer an Incoming Call

► Press **SEND** to answer an incoming call. (Depending on your settings, you may also answer incoming calls by pressing other keys. See [Answer Options.](#page-30-1))

Answer an Incoming Call in Speakerphone Mode

 $\blacktriangleright$  Press and hold  $\Box$ .

Phone Calls 19

#### Mute the Ringing Sound

To mute the ringtone without rejecting the call:

► Press the Left soft key **[Quiet]**.

-or-

Press the Volume key down.

Send an Incoming Call to Voicemail

► Press the Right soft key **[Ignore]**.

-or-

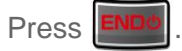

## <span id="page-26-0"></span>*End Phone Calls*

When you are finished with a call, make sure that you disconnect correctly.

Disconnect a Phone Call

► Press ENDO

# <span id="page-26-1"></span>*Phone Call Options*

Your phone application provides many useful features and options to help you make the most of your calling experience.

### <span id="page-26-2"></span>*In-call Options*

Pressing the Right soft key **[Options]** during a call displays a list of available in-call

features. To select an option, highlight the option and press  $\left[\nabla \mathbf{K}\right]$ 

- **Messaging** to create a new message.
- **Contacts List** to display your Contacts list.
- **Recent Calls** to display your recent incoming, outgoing, or missed calls.
- **Bluetooth Menu** to display the Bluetooth menu. After connected to the Bluetooth device, select from **Audio switch to Phone** or **Audio switch to device**.
- **Main Menu** to display the phone's main menu.
- **Notepad** to open the Notepad.

Phone Calls 20

● **Voice Privacy** to enable or disable enhanced privacy mode.

Further options may also be available.

- ► Press the Left soft key **[Mute/Unmute]** to mute or unmute the microphone.
- ► Press the Volume key up or down to adjust the receiver volume.
- ► Press **to** turn the speaker on. Press again to turn it off.

#### <span id="page-27-0"></span>*Caller Name ID*

Caller Name ID identifies a caller before you answer the phone by displaying the number of the incoming call. If you do not want your number displayed when you make a call, follow these steps.

- 1. From the Home screen, enter **\*67**.
- 2. Enter the number you want to call.
- 3. Press **SEND**

#### <span id="page-27-1"></span>*Call Waiting*

When you're on a call, Call Waiting alerts you to incoming calls by sounding two beeps. Your phone's screen informs you that another call is coming in and displays the caller's phone number (if available).

To respond to an incoming call while you're on a call:

► Press **SEND**. This puts the first caller on hold and answers the second call.

To switch back to the first caller:

- ▶ Press **SEND** again.
- **Note:** For those calls where you don't want to be interrupted, you can temporarily disable Call Waiting by entering **\*70** before placing your call. Call Waiting is automatically reactivated once you end the call.

### <span id="page-27-2"></span>*3-Way Calling*

With 3-way calling, you can talk to two people at the same time. When using this feature, the normal airtime rates will be charged for each of the two calls.

1. Enter a number and press

- 2. Once you have established the connection, press **SEND**. This puts the first caller on hold and dials the second number.
- 3. Press the Right soft key **[Options]** > **Contacts List** or **Recent Calls**.
- 4. Select a number from your Contacts or Recent Calls, and then press
- 
- 5. When you're connected to the second party, press **SEND** again to begin your 3-way call.
- 6. To end the 3-way call, press
- **Note:** If one of the parties you called hangs up during your call, you and the remaining party stay connected. If you initiated the call and are the first to hang up, all parties are disconnected.

#### <span id="page-28-0"></span>*Call Forwarding*

Call Forwarding lets you forward all your incoming calls to another phone number – even when your phone is turned off. You can continue to make calls from your phone when you have activated Call Forwarding.

#### **Note:** You are charged a higher rate for calls you have forwarded.

To activate Call Forwarding:

- 1. From the Home screen, enter **\*72**.
- 2. Enter the area code and phone number to which you want your calls forwarded.
- 3. Press **BEND**. You will hear a tone to confirm the activation of Call Forwarding.

To deactivate Call Forwarding:

- 1. From the Home screen, enter **\*73**.
- 2. Press **BEND**. You will hear a tone to confirm the deactivation.

# <span id="page-29-0"></span>*Recent Calls*

The Recent calls keep track of the calls placed, received, and missed on your phone

View Recent Calls

- ► From the Home screen, press
	- You can determine if an entry was an incoming, outgoing, or a missed call from the icons shown below.

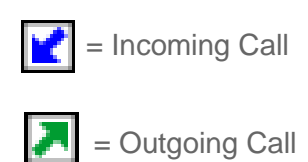

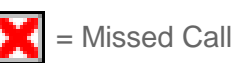

#### Recent Calls Options

► To make a call from the Recent calls list, see [Call from Recent Calls.](#page-23-3)

For additional options:

- 1. From the Home screen, press
- 2. Select an entry and press the Right soft key **[Options]** to display the options list:
	- **Details** to display information about the entry if it has already been saved in your Contacts.
	- **Save To Contacts** to save a phone number to your Contacts list.
	- **Erase** to delete an entry in Recent Calls.
	- **Lock/Unlock** to lock or unlock the entry to prevent accidental deletion.
	- **Erase All to delete all entries from Recent Calls.**
	- **View Timers** to display the duration for last call, all calls, received calls, dialed calls, roaming calls, etc.

# <span id="page-30-0"></span>*Call Settings*

Your phone's Call settings menu lets you configure your Voicemail options and a number of other settings for the phone application.

## <span id="page-30-1"></span>*Answer Options*

Select how to answer incoming calls on your phone.

- 1. From the Home screen, press  $\left\{ \frac{\partial K}{\partial s} \right\}$  > **Settings** & Tools > Call Settings > Answer **Options**.
- 2. Select one of the following settings:
	- **Flip Open** to answer calls when the phone is opened.
	- **Any Key** to answer calls when any key is pressed.
	- **Auto with Handsfree** to automatically answer calls after 5 seconds.
- 3. Press **[MARK]**.
- 4. Press the Left soft key **[Done]**.

#### <span id="page-30-2"></span>*Auto Retry*

With Auto-retry enabled, your phone will automatically redial the number it failed to connect to.

- 1. From the Home screen, press  $\cos$  > Settings & Tools > Call Settings > Auto Retry.
- 2. Select **10 Seconds**, **30 Seconds**, **60 Seconds**, or **Off**
- 3. Press **[SET]**.

### <span id="page-30-3"></span>*TTY Mode*

A TTY (teletypewriter, also known as a TDD or Text Telephone) is a telecommunications device that allows people who are deaf, hard of hearing, or who have speech or language disabilities, to communicate by telephone.

Your phone is compatible with select TTY devices. Please check with the manufacturer of your TTY device to ensure that it supports digital wireless transmission. Your phone and TTY device will connect using a special cable that plugs into your phone's audio jack. If this cable was not provided with your TTY device, contact your TTY device manufacturer to purchase the connector cable.

To turn TTY Mode on or off:

- 1. From the Home screen, press  $\cos \theta$  > Settings & Tools > Call Settings > TTY Mode.
- 2. Select one of the following settings:
	- **TTY Full** to enable all TTY settings.
	- **TTY + Talk (VCO)** to enable TTY mode in Voice Carry Over mode, which allows you to send voice and receive text during a call.
	- **TTY + Hear (HCO)** to enable TTY mode in Hearing Carry Over mode, which allows you to send text and receive voice during a call.
	- **TTY Off** to disable TTY mode.
- 3. Press<sup>OK</sup> ISETI.
- **Note:** When enabled, TTY mode may impair the audio quality of non-TTY devices connected to the audio jack.

#### **Warning: 911 Emergency Calling**

It is recommended that TTY users make emergency calls by other means, including Telecommunications Relay Services (TRS), analog cellular, and landline communications. Wireless TTY calls to 911 may be corrupted when received by public safety answering points (PSAPs), rendering some communications unintelligible. The problem encountered appears related to TTY equipment or software used by PSAPs. This matter has been brought to the attention of the FCC, and the wireless industry and the PSAP community are currently working to resolve this.

#### <span id="page-31-0"></span>*One Touch Dial*

This feature allows you to enable or disable the speed dialing feature.

- 1. From the Home screen, press  $\alpha$  > Settings & Tools > Call Settings > One Touch **Dial**.
- 2. Select **On** or **Off** and press **[SET]**.

### <span id="page-31-1"></span>*Voice Privacy*

You can enable the enhanced privacy mode.

- 1. From the Home screen, press  $\cos \theta$  > Settings & Tools > Call Settings > Voice **Privacy**.
- 2. Select **On** or **Off** and press **[SET]**.

## <span id="page-32-0"></span>*DTMF Tones*

Follow the steps below if you need to change the DTMF tones.

- 1. From the Home screen, press  $\cos$  > Settings & Tools > Call Settings > DTMF Tones.
- 2. Select **Normal** or **Long** and press **[SET]**.

## <span id="page-32-1"></span>*Assisted Dialing*

Assisted dialing allows easy dialing of international calls while roaming in another countries. Your default reference country is set to the United States.

- 1. From the Home screen, press  $\alpha$  > Settings & Tools > Call Settings > Assisted **Dialing**.
- 2. With the **Assisted Dialing** field highlighted, press the Navigation key left or right to select **On** or **Off**.
- 3. When selecting **On**, press the Navigation key down to highlight the **Reference Country** field, and then press the Left soft key **[Set]**.
- 4. Select the country whose settings you want to set to default values.
	- To modify the settings, press the Left soft key **[Details]** to edit the Country Code, International Dialing Digits (IDD) Prefix, the National Dialing Digits (NDD) Prefix, Area/City Code and the National Number Length.
- 5. Press **[SET]** to save your settings.

## <span id="page-32-2"></span>*Hearing Aid*

Your phone has been tested and rated for hearing aid device compatibility. To use this function effectively, set the hearing aid option to **On**.

- 1. From the Home screen, press  $\cos \theta$  > Settings & Tools > Call Settings > Hearing Aid.
- 2. Select **On** or **Off** and press **[SET]**.

# <span id="page-33-0"></span>*Verizon Push To Talk Plus (PTT+)*

With Verizon PTT+, you can quickly and reliably connect to an individual or group instantly with a push of a button. You must download and install the PTT application to be able to receive and send PTT calls or alerts. For more information on PTT, visit [verizonwireless.com/ptt.](http://business.verizonwireless.com/content/b2b/en/solutions/mobility/push-to-talk.html)

**Note:** This service requires a subscription.

**Note:** By installing PTT application, the Programmable Key will be a dedicated PTT key.

Download and Install the Push to Talk Plus (PPT+) app

- 1. From the Home screen, press  $\cos$  > **Media Center** > Apps.
- 2. Select **PTTPlus** and press **[OK]**.
- 3. Press the Left soft key **[Purchase]**, and then follow the on-screen prompts to download.

#### Making a PTT Call

- 1. Press the PTT key (**CHOLORG)** on the side of the phone to access your PTT Home and use the Navigation key to reach your Contact List.
- 2. Press the Navigation key up or down to highlight the entry you wish to call. (Or, if you prefer, you can enter the 10-digit number of the Verizon Wireless PTT subscriber.)
- 3. Press and hold **EXA LIMIC COVERGETS**. Listen for the OK to Talk tone. Speak while pressing **EXALLER**
- 4. Release **will up to very mean finished speaking.** This allows the called party to reply.
- 5. Press **ENDO** to end the call.

#### Receiving a PTT Call

- 1. When your phone receives a PTT call, the PTT tone plays. You then hear the calling party speaking through the speakerphone. The calling party's wireless number or saved contact name will appear on your display.
- 2. Press and hold  $\boxed{\text{num}}$  to talk.
- 3. Release  $\times$   $\times$  to let another party talk.
- 4. Press **ENDO** to end the call.

Sending an Instant Personal Alert

- 1. Press **(COLONGLACT ACCESS YOUR PTT Home and use the Navigation key to reach your** Contact List.
- 2. Press the Navigation key up or down to highlight the entry you wish to call. (Or, if you prefer, you can enter the 10-digit number of the Verizon Wireless PTT subscriber.)
- 3. Press the Left Soft key **[Alert]** to send an alert to the selected individual.
- 4. If the called party answers the alert, you will hear the called party speaking.
- 5. When the called party is finished speaking, you will hear the Floor Available tone and the screen will indicate that no one is speaking.
- 6. Press and hold  $\boxed{\text{num}}$  to talk.
- 7. Release **will be absolute** when finished speaking. This allows the called party to reply.
- 8. Press ENDO to end the call.

Receiving an Instant Personal Alert

- 1. When your phone receives an alert, the PTT Alert tone plays. The message "**Instant Personal Alert**" is displayed with the phone number or contact name of the calling party.
- 2. To answer the alert, press and hold **common** and begin talking. To ignore the alert, press the Left Soft key **[Dismiss]**.
- 3. Release **common** to let another party talk.
- 4. Press **ENDO** to end the call.

#### **PTT Contacts**

- 1. Press **to access your PTT** Home and use the Navigation key to reach your Contact List.
- 2. Press the Navigation key up or down to scroll through your Contact List.
	- **Press the Right Soft key <b>[Options**] to select one of the following options:
		- **View Details**/**View History/Search/Delete**/**Call**/**Edit**/**New Group**/**Show Offline**/**Hide Offline**/**Settings**.
	- **Press the Left Soft key <b>[Alert]** to send an alert to the selected individual.

# <span id="page-35-0"></span>*Contacts*

Your phone's Contacts help you stay in touch with family, friends, and colleagues by keeping track of all their contact information. This section explains how to use your phone's Contacts.

<span id="page-35-1"></span>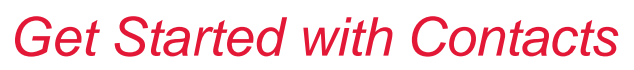

Before using Contacts, it's best to learn a few basics.

#### Access Contacts List

There are a few ways to display Contacts List.

► From the Home screen, press the Right soft key **[Contacts]**.

 $-$  or  $-$ 

From the Home screen, press  $\overline{\text{OK}}$  > **Contacts** > **Contact List**.

#### The Contacts List

Learn how to view and navigate through your phone's Contacts list.

- 1. From the Home screen, press the Right soft key **[Contacts]**.
- 2. Scroll through all the entries.

 $-$  or  $-$ 

Enter the first few letters of any part of an entry's name into the **Go To** field. Contacts with matching letters are listed. (The more letters you enter, the more your search narrows.)

#### Contacts List Options

Various options are available in the Contacts list.

- 1. From the Home screen, press the Right soft key **[Contacts]**.
- 2. Press the Navigation key up or down to scroll through your Contacts.
	- **Press the Right soft key <b>[Options**] to select one of the following:
		- **New Contact/ Erase/ New Message/ Set As ICE Contact/ Call/ Copy & Move/ Manage Contacts/ Filter Contacts/ Send Name Card/ Language Input**.
- Press the Left soft key **[Edit]** to edit the entry.
- **Press OK [VIEW]** to view the entry.

# *Add a Contact*

You can add contacts from the Contacts screen. Enter details such as name, phone numbers, email addresses, mailing addresses, and more.

- 1. From the Home screen, press the Right soft key **[Contacts]**.
- 2. Press the Right soft key **[Options]** > **New Contact**.
- 3. Enter a name for the new entry.
- 4. Use the Navigation key to scroll to the appropriate type (**Mobile 1**, **Home**, **Business**, **Mobile2**, **Fax**, etc.).
- 5. Once highlighted, use the keypad to enter required information.
- 6. Use the Navigation key to highlight other type fields, such as email address, URL, and home address and enter information you want to save.
- 7. When you have finished entering information for the entry, press **[SAVE]**.

# *Save a Phone Number*

You can save a phone number to Contacts directly from the phone dialpad.

- 1. From the Home screen, enter a phone number.
- 2. Press the Left soft key **[Save]**.
- 3. Select **Add New Contact** or **Update Existing**.
- 4. If you select **Add New Contact**, select a number type, and then enter the new entry name.

 $-$  or  $-$ 

If you select **Update Existing**, select an entry to which you want to save the number, and then select a number type.

5. When you have finished entering information for the entry, press **[SAVE]**.

# *Edit a Contact*

Once you've added a contact, you can add or edit any of the information in the entry, assign a caller ID picture, customize with a unique ringtone, and more.

Add or Edit Information for a Contact

Follow the instructions to add or edit information for an existing contact.

- 1. From the Home screen, press the Right soft key **[Contacts]**.
- 2. Highlight the entry you want to edit and press the Left soft key **[Edit]**.
- 3. Select the information you want to edit.
- 4. Add or edit the information, and then press **[SAVE]**.

#### Assign a Picture to a Contact

Assign a picture to display each time a certain contact calls you.

- 1. From the Home screen, press the Right soft key **[Contacts]**.
- 2. Highlight an entry and press the Left soft key **[Edit]**.
- 3. Use the Navigation key to scroll to the **<b>Picture** field and press the Left soft key **[Set]**.
- 4. Select an image and press ok to assign it.
- 5. Press **[SAVE]**.

Assign a Phone Ringtone to a Contact

Know who's calling without looking at your phone by assigning a specific ringtone to a contact.

- 1. From the Home screen, press the Right soft key **[Contacts]**.
- 2. Highlight an entry and press the Left soft key **[Edit]**.
- 3. Use the Navigation key to scroll to the **Ringtone** field and press the Left soft key **[Set]**.
- 4. Highlight a ringtone and press  $\alpha$  to assign it.

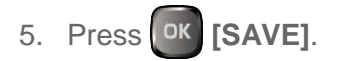

Assign a Message Ringtone to a Contact

Know the sender of the new message from a specific ringtone.

- 1. From the Home screen, press the Right soft key **[Contacts]**.
- 2. Highlight an entry and press the Left soft key **[Edit]**.
- 3. Use the Navigation key to scroll to the **Message Tone** field and press the Left soft key **[Set]**.
- 4. Highlight a ringtone and press  $\left[\nabla \cdot \mathbf{K}\right]$  to assign it.
- 5. Press **[SAVE]**.

#### Delete a Contact

You can delete existing entries from your Contacts.

- 1. From the Home screen, press the Right soft key **[Contacts]**.
- 2. Highlight the entry you want to delete and press the Right soft key **[Options]** > **Erase** > **Yes**.

# *Backup Assistant SM*

You can save your phone's address book to a secure website. If your phone is lost or damaged, or if you upgrade to a new phone, Backup Assistant will restore your contacts. Go to [verizonwireless.com/baplus.](http://www.verizonwireless.com/wcms/consumer/products/backup-assistantplus.html)

**Note:** Subject to specific terms of use. See [verizonwireless.com/baplus](http://www.verizonwireless.com/wcms/consumer/products/backup-assistantplus.html) for details.

- 1. From the Home screen, press  $\overline{\text{OK}}$  > **Contacts** > **Backup Assistant**.
- 2. Follow the on-screen instructions.

# *Add a Group Contact*

You can create a group by assigning Contacts entries as members.

Add a Contact to a Group

- 1. From the Home screen, press  $\alpha$  > **Contacts** > **Groups**.
- 2. Highlight the group you want to add members to and press the Right soft key **[Options]** > **Add**.
- 3. Use the Navigation key to highlight a contact and press [OK **[MARK]**. A check mark will appear in the box next to the selected entry.
- 4. When you have selected all the entries you want to add, press the Left soft key **[Done]**.

#### Create a New Group

In addition to the four groups already in your phone, you can create additional groups.

- 1. From the Home screen, press  $\cos \theta$  > **Contacts** > **Groups**.
- 2. Press the Left soft key **[New]** and enter the Group name.
- 3. Press **[SAVE]**. After you have saved it, the new Group list is displayed.

# *Edit a Group Contact*

Manage the group contacts that you have created.

Add or Remove a Group Contact Entry

- 1. From the Home screen, press  $\alpha$  > **Contacts** > **Groups**.
- 2. Highlight the group to add or remove members and press **[VIEW]**.
- 3. Highlight a member and press **[EDIT]**.
- 4. Use the Navigation key to highlight a member and press **[MARK/UNMARK]** to check or uncheck it.
- 5. Repeat step 4 to add or remove additional members.

6. When you have selected all the entries, press the Left soft key **[Done]**.

Send a Text Message to Members of a Group

- 1. From the Home screen, press  $\alpha$  > **Contacts** > **Groups**.
- 2. Highlight the group you want to send a message to and press the Right soft key **[Options]** > **New Message**.
- 3. Enter a message in the Text field.
- 4. Press [**SEND]** to send the message.

# *Set Up Speed Dialing*

You can store up to 999 numbers in your phone's speed dial memory. To make a call using speed dial, see [Call Using a Speed Dial Number.](#page-24-0)

To assign a speed dial location:

- 1. From the Home screen, press  $\cos \theta$  > **Contacts** > **Speed Dials**.
- 2. Highlight the number you wish to assign or enter the speed dial location.
- 3. Press **[SET]**. The SET SPEED DIAL screen displays.
- 4. Highlight the entry you want add to the speed dial location and press **[OK]**.
- 5. Choose the number and press  $\int$  ok
- 6. Select Yes or No and press ok
- 7. Continue selecting speed dial entries or press **ENDO** to return to the Home screen.

To remove a number from a speed dial location:

- 1. From the Home screen, press  $\alpha$  > **Contacts** > **Speed Dials**.
- 2. Select the assigned contact you want to remove and Right Soft Key **[Remove]**.
- 3. Select Yes or No and press ok

# *ICE (In Case of Emergency) Contacts*

Registering ICE information might help rescue workers, such as paramedics, police and hospital personnel identify your primary contact.

Register an ICE Contact

You can register up to three contacts.

- 1. From the Home screen, press  $\cos$  > Contacts > In Case of Emergency.
- 2. Highlight a contact location (**Contact 1**, **Contact 2**, or **Contact3**) and press **[ADD]**.
- 3. Select **From Contacts** to add an emergency number from your contacts list. Select a Contact and press **. OK**

-or-

Select **New Contact** to enter a new contact as an emergency number. Enter emergency contact information and press **[SAVE]**.

#### **Note:** ICE Contact is displayed in the Contact List in red font.

Re-assign or Unassign an ICE Contact

- 1. From the Home screen, press  $\cos$  > Contacts > In Case of Emergency.
- 2. Highlight the ICE Contact you want to re-assign and press the Right soft key **[Options]** > **Re-assign**. Select the contact in the Contacts list or add a new ICE Contact.

 $-$  or  $-$ 

Highlight the ICE Contact you want to unassign and press the Right soft key ... **[Options]** > **Unassign**.

Add Personal Information

You can register your own information, medical information, etc.

- 1. From the Home screen, press  $\left| \frac{\text{OK}}{\text{OK}} \right|$  > **Contacts** > In Case of Emergency.
- 2. Highlight **Personal Info** and press **[VIEW]**.
- 3. Highlight a note location **(Note 1, Note 2, or Note 3)** and press  $[OK]$  [ADD].

4. Enter the necessary information and press **[SAVE]**.

# *My Name Card*

My Name Card allows you to view your personal Contact information. You can also add your own information or edit the information.

- 1. From the Home screen, press  $\overline{OR}$  > **Contacts** > My Name Card.
- 2. Press the Left soft key **[Edit]** and enter information in each of the fields as desired.
- 3. When finished, press  $\overline{OR}$  to save the Name Card.
- **Tip:** You can send your name card using the Right soft key **[Send]**.

# *Messaging*

Messaging allows you to stay connected 24 hours a day anywhere on the network. Send your messages to your family and friends with text messaging (SMS) and multimedia messaging (MMS).

# <span id="page-43-0"></span>*Send a Message*

Quickly compose and send messages on your phone.

- 1. From the Home screen, press **ox** > **Messaging**.
- **Tip:** For a shortcut, press the Left soft key **[Message]** in standby mode.
	- 2. Select **New Message** and press **. OK**
	- 3. In the **To** field:
		- **Press the Right soft key <b>[Add]** to add a recipient **From Contacts**, **Recent Calls**, or **Groups**.
		- Press the Left soft key **the sum of the text entry mode.**
	- 4. When you are finished adding recipients, press ok to move to the Text field.
	- 5. Compose a message.
		- **Press the Right soft key <b>[Options]** to select additional options:
			- **Attach** to select a category of files you want to attach.
			- **Insert Quick Text** to insert a preset text messages saved on the phone.
			- **Save As Draft** to save the message into your Drafts folder.
			- **Priority Level** to send the message with a High or Normal priority.
			- **Save As Quick Text** to save the message text to the Quick Text list.
			- **Cancel Message** to cancel the message and save the message in the Drafts folder.
	- 6. Review your message and press **[SEND]**.

# *Access Messages*

Read and reply to the messages you have received.

To read a message:

► When you receive a message, your phone will display a notification message along with the closed envelope icon  $\lfloor \cdot \cdot \rfloor$ . Press the Navigation key up or down to select **View Now** 

or **View Later**. Press **. OK** 

**Note:** When the "TXT Auto View" feature is set to on, incoming message is displayed on the screen automatically. See [Messaging Settings.](#page-47-0)

To reply to a message while it is displayed:

- 1. Press [**REPLY]** to return a message to the sender.
- 2. Compose a reply and press **[SEND]**.

### *Messages Folder*

When the Inbox View setting is set to Contact, all incoming and sent messages are stored in the Messages folder. Messages folder lets you follow a chain of messages to and from a particular contact.

#### View Messages

1. From the Home screen, press the Left soft key **[Message]**.

-or-

From the Home screen, press  $\alpha$  > **Messaging** > **Messages**.

- 2. Highlight a message and press **[OPEN]** to display a message thread.
- 3. Select one of the following options with a message highlighted (available options may vary depending on the type of message):
	- **Press <sup>OK</sup>** [OPEN] to display a message details.
	- **Press the Left soft key <b>[Reply/Reply All]** to reply to a message.
	- **Press the Right soft key <b>[Options**] to select an option:
		- **Erase** to delete a message thread.
- **Manage Messages** to manage messages in your Messages folder. Select from **Erase**, **Lock**, **Unlock**, **Mark as Read**, or **Mark as Unread**.
- **Add To Contacts** to save a phone number or email address in a new or existing contact list entry.

## *Inbox Folder*

When the Inbox View is set to Time, incoming messages are stored in the Inbox folder.

#### **Note:** The Inbox option only appears when the Inbox View setting is set to Time. See [Messaging Settings](#page-47-0) for details.

View Inbox Messages

- 1. From the Home screen, press  $\alpha$  > **Messaging** > **Inbox**.
- 2. Highlight a message and press **[OPEN]** to display a message details.
- 3. Select one of the following options (available options may vary depending on the type of message):
	- Press **[OK [SEND]** to send the message.
	- Press **[OK]** [CALL] to dial the phone number appearing in the selected message.
	- Press [OK to open the URL appearing in the selected message.
	- Press the Left soft key **[Erase]** to delete the selected message.
	- **Press the Left soft key <b>[Save]** to save the phone number or email address appearing in the selected message.
	- **Press the Right soft key <b>[Options**] to select an option:
		- **Forward** to forward the selected message.
		- **Erase** to delete a message from your Inbox.
		- **Reply w. Copy** to reply with the original message included.
		- **Save As Quick Text** to save the message text to the Quick Text list.
		- **Lock/Unlock** to lock or unlock the selected message.
		- **Add To Contacts** to save a phone number or email address in a new or existing contact list entry.
- **Extract Addresses** to extract phone numbers, Email addresses, and URLs from the received message.
- **Spam Message** to register the selected message as spam.
- **Message Info** to display information about the selected message.

### *Sent Folder*

When the Inbox View setting is set to Time, outgoing messages are stored in the Sent folder.

**Note:** The Sent option only appears when the Inbox View setting is set to Time. See [Messaging Settings](#page-47-0) for details.

View Sent Messages

- 1. From the Home screen, press  $\cos \theta$  > **Messaging** > **Sent**.
- 2. Highlight a message and press **[OFEN]** to display a message details.
- 3. Select one of the following options (available options may vary depending on the type of message):
	- **Press <sup>ok</sup>** [SEND] to send the message.
	- Press **[OK]** [CALL] to dial the phone number appearing in the selected message.
	- Press  $\left\lceil \frac{\alpha}{\alpha} \right\rceil$  to open the URL appearing in the selected message.
	- **Press the Left soft key <b>[Erase]** to delete the selected message.
	- **Press the Left soft key <b>[Save]** to save the phone number or email address appearing in the selected message.
	- **Press the Right soft key <b>[Options**] to select an option:
		- **Forward** to forward the selected message.
		- **Lock/Unlock** to lock or unlock the selected message.
		- **Save As Quick Text** to save the message text to the Quick Text list.
		- **Add To Contacts** to save a phone number or email address in a new or existing contact list entry.
		- **Message Info** to display information about the selected message.

## *Drafts Folder*

The Drafts folder holds messages that have been composed but have not yet sent. You can return to the Drafts folder at any time to view, edit, or send a draft message.

#### View Draft Messages

- 1. From the Home screen, press  $\alpha$  > **Messaging** > **Drafts**.
- 2. Select one of the following options with a message highlighted (available options may vary depending on the type of message):
	- Press <sup>[OK</sup>] **[EDIT]** to continue editing the message.
	- **Press the Left soft key <b>[Erase]** to erase the message.
	- **Press the Right soft key <b>[Options**] to select an option:
		- **Send** to send the selected message.
		- **Lock/Unlock** to lock or unlock the selected message.
		- **Add To Contacts** to save a phone number or email address in a new or existing contact list entry.
		- **Erase Drafts** to delete messages in the Drafts folder.

# <span id="page-47-0"></span>*Messaging Settings*

You can configure settings for your messages.

- 1. From the Home screen, press **OK** > **Messaging**.
- 2. Press the Left soft key **[Settings]**.
- 3. Configure the following settings:
	- **Inbox View** to set the default message view. Select **Time** to display messages by time received, or **Contact** to display messages by Contact, in thread.
	- **Entry Mode** to select your default input mode from **XT9 Word**, **Abc**, **ABC**, **123**, or **XT9 Palabra**.
	- **Auto Save Sent** to select the default save mode for messages you send. Select from **On**, **Off**, or **Prompt**.
	- **Auto Erase Inbox** to automatically delete read messages when you exceed the storage limit. Select **On** or **Off**.
- **Messaging Font Size** to select the font size for received messages. Select from **Normal**, **Large**, or **MagniFont**.
- **TXT Auto View** to automatically display text messages when they arrive. Select **On** or **Off**.
- **Multimedia Auto Receive** to automatically accept new multimedia messages. Select **On** or **Off**.
- **Group Messaging** to select default settings for messages to multiple contacts. Select **Individual Messages** or **Group Conversation**.
- **Quick Text** to display the list of preset messages.
	- Press the Left soft key **[Erase]** to delete preset messages. Press the Right soft key **[Options]** > **New** to add new preset message. To modify a text, highlight the text and press **[OK] [EDIT].** To rearrange the order of preset message, press the Right soft key **[Options]** > **Move**.
- **Emergency Alerts** to configure the [Emergency](#page-48-0) Alerts settings. See Emergency [Alerts](#page-48-0) for details.
- **Voicemail #** to manually enter the access number for Voicemail.
- **Callback #** to automatically send a designated callback number when you send a message. Select **On** or **Off**.
- **Signature** to add a customized signature to each message you send. Select **Custom** to enter the signature. Select **None** to disable signatures.
- **Delivery Receipt** to select whether you are notified when a message you send is delivered. Select **On** or **Off**.

## <span id="page-48-0"></span>*Emergency Alerts*

Your phone is compatible with federally supervised cell phone alert services which send out broadcast SMS messages for public warning.

To configure the Emergency Alerts:

- 1. From the Home screen, press **ACK** > Messaging.
- 2. Press the Left soft key **[Settings]** > **Emergency Alerts** > **Receive Alerts**.
- 3. Configure the following options:
	- **Receive Alerts** to check the box next to the options you wish to select.
- **Extreme Alert** to receive emergency alerts in an extreme emergency situation (an extraordinary threat to life or property).
- **Severe Alert** to receive emergency alerts in a severe emergency situation (a significant threat to life or property).
- **AMBER Alert** to receive alerts related to missing or endangered children.
- **Alert Reminder** to set how often your phone alerts you when you receive an emergency alert. Select from **Once**, **Every 2 Minutes**, **Every 15 Minutes**, or **Off**.
- **Alert Vibrate** to make the phone vibrate when you receive an emergency alert. Select **On** or **Off**.

**Note:** Presidential alert cannot be disabled.

**Tip:** For more information about Emergency Alerts, press the Right soft key **[Help]**.

# *Voicemail*

Your phone automatically transfers all unanswered calls to your voicemail, even if your phone is in use or turned off. Set up your voicemail and retrieve your messages. See Set [Up Voicemail](#page-15-0) for setting it up.

### *Voicemail Notification*

There are a couple of different ways your phone alerts you to a new voicemail message.

- By displaying a message on the screen.
- By sounding the assigned ringtone type.
- By displaying a new voicemail icon  $\mathbb{R}^n$  in the status bar.

## *New Voicemail Message Alerts*

When you receive a new voicemail message, your phone alerts you and prompts you to call your voicemail.

To receive your voicemail from the notification screen:

► Press the Navigation key up or down to select **Listen Now** or **Listen Later**, and then  $pres<sub>l</sub>$  ok

## *Retrieve Your Voicemail Messages*

You can review your messages directly from your wireless phone or from any other touch-tone phone.

Use Your Phone to Access Your Messages

- 1. From the Home screen, press and hold **can be all the field of the Home Screen**, press and hold **can be a**
- 2. If you hear a greeting, press to interrupt, and follow the prompts.

Use Another Phone to Access Messages

- 1. Dial your wireless phone number.
- 2. If you hear a greeting, press **#** to interrupt, and follow the prompts.

Check Your Voicemail Box

- 1. From the Home screen, press  $\cos$  > Messaging > Voicemail.
- 2. Select one of the following options:
	- **Press SEND** or **<sup>OK</sup> [CALL]** to dial voicemail.
	- **Press the Left soft key <b>[Clear]** to clear the voicemail.

# *Mobile Web Email*

This feature allows you to send an email via Mobile Web. Follow the steps below to access Mobile Email.

- 1. From the Home screen, press  $\cos$  > **Messaging** > **Mobile Web Email.**
- 2. Follow the on-screen instructions to subscribe Mobile Email.

# *Social Networks*

Stay in touch while on the go with all your social networking accounts. You can update your status, or access Facebook and Twitter to share posts, photos and links.

Register for a Social Networks

- 1. From the Home screen, press (<sup>ok</sup> > Messaging > Social Networks.
- 2. Select **Facebook** > Status Update, and then press **. OK**

-or-

Select Twitter and press<sup>ok</sup>

Messaging 44

- 3. Enter text, and then press **[SEND]**.
- 4. Follow the on-screen instructions to select sites to update. The site(s) will send a text message to your phone with information about registration.

# *Apps and Entertainment*

The features such as downloading games, ringtones and applications are accessible from your phone.

**Note:** Available applications and services are subject to change at any time.

## *Media Center*

Media Center allows you to download and use applications on your phone. You have access to a dynamic variety of downloadable content, such as games, ringtones, wallpapers and other applications.

## *Apps*

You can download tools that can help you navigate to entertainment, sports, and restaurants.

1. From the Home screen, press  $\left[\n\begin{array}{c}\n0_K \\
\end{array}\n\right]$  > **Media Center** > Apps

**-**or-

From the Home screen, press  $\overline{\text{OK}}$  > Apps.

- 2. Select **Shop Apps** and press  $\begin{bmatrix} \n0 & 1 \\
0 & 1\n\end{bmatrix}$
- 3. Select the category of your choice and press  $\sqrt{\alpha K}$
- 4. You will see the corresponding download menu. Select the type of file you wish to download.
- 5. Follow the on-screen instructions to complete.

## *Internet*

You can reach the latest news, weather and stock reports from the Media Center.

- 1. From the Home screen, press  $\left(\frac{K}{K}\right)$  > **Media Center** > **Internet.**
- 2. The browser launches. Select the type of news and information you want to view.
- **Tip:** You can exit the browser at any time and return to standby mode by pressing the **END/PWR** Key

## *Music & Tones*

#### My Ringtones

You can select your desired ringtone from the Media Center.

- 1. From the Home screen, press  $\left[\frac{\partial K}{\partial s}\right]$  > Media Center > Music & Tones > My Ringtones
- 2. Select the desired sound and press **[PLAY]** to play.
- 3. Press **[STOP]** to stop playing. Press the Left soft key **[Set As]** to access the following options:
	- **Ringtone** to set as ringtone.
	- **Contact ID** to set as contact ID.
	- **Alert Sounds** to set as alert sound for All Messages, Text Messages, Multimedia Messages, or Voicemail.

#### My Music

You can play back and manage music stored in your phone's memory or on a memory card.

- 1. From the Home screen, press  $\overline{OR}$  > **Media Center** > **Music & Tones** > **My Music**.
- 2. Select your desired category and press ok

#### My Sounds

You can record and manage sounds for use as alerts for calls and messages.

- 1. From the Home screen, press  $\overline{OR}$  > **Media Center** > **Music & Tones** > **My Sounds**.
- 2. Highlight **Record New** and press **<sup>DK</sup>**
- 3. To set the recording time, press the Right soft key **[Options]** > **RECORDING TIME**. Choose from **1 Minute** or **60 Minutes**, and then press **[SET]**.
- 4. To start recording, press ok
- 5. Press **[STOP]** to end recording. Press the Left soft key **[Set As]** to access the following options:
	- **Ringtone** to set as ringtone.
- Apps and Entertainment 47
- **Contact ID** to set as contact ID.
- **Alert Sounds** to set as alert sound for All Messages, Text Messages, Multimedia Messages, or Voicemail.
- 6. Press the Right soft key **[Options]** to access the following options:
	- **Send** to send the sound.
	- **Rename** to rename the sound's title
	- **Move** to move the sound to either the phone's internal memory or to a memory card.
	- **Lock/Unlock** to lock or unlock the selected sound.
	- **Erase** to erase the selected sound.
	- **Erase All** to erase all the sounds.
	- **File Info** to display information for the selected sound.

## *Picture & Video*

You can view, take and send your pictures and video right from your phone.

#### My Pictures

- 1. From the Home screen, press  $\overline{OR}$  > Media Center > Picture & Video > My Pictures
- 2. Select your desired picture and press the Right soft key **[Options]** to access the following options:
	- **Send** to send the selected picture. Select from **Picture Message**, **To Social Network**, or **Via Bluetooth**.
	- **Set As** to assign a picture as a Wallpaper or as a picture ID.
	- **Slide Show** to view your pictures in slideshow mode (available when you save two or more pictures to the folder).
	- **Take Picture** to take a new picture.
	- **Manage Pictures** to manage the pictures stored in the My Pictures folder. Select from **Erase**, **Lock**, **Unlock**, **Move To Phone**, or **Move To Card**.
	- **Rename** to rename the selected picture.
	- **File Info** to display information about the selected picture.

#### My Videos

- 1. From the Home screen, press  $\overline{\text{OK}}$  > Media Center > Picture & Video > My Videos
- 2. Select your desired video and press the Right soft key **[Options]** to access the following options:
	- **Send** to send the selected video. Select from **Video Message** or **Via Bluetooth**.
	- **Record Video** to record a new video.
	- **Manage Videos** to manage the videos stored in the My Videos folder. Select from **Erase**, **Lock**, **Unlock**, **Move To Phone**, or **Move To Card**.
	- **Rename** to rename the selected video.
	- **File Info** to display information about the selected video.

# *VZ Navigator*

VZ Navigator allows you to search for millions of points of interest, including business listings, ATMs, restaurants, gas stations and more. With VZ Navigator, get spoken turn-by-turn navigation with real-time traffic and choose your preferred route with two or more optimal options.

#### **Note:** To use VZ Navigator, you must turn on your phone's location mode. To turn on location mode, see [Location.](#page-92-0)

- 1. From the Home screen, press  $\overline{\text{OK}}$  > VZ Navigator.
- 2. Follow the on-screen prompts.
- **Tip:** For more information about VZ Navigator, visit [www.verizonwireless.com/vznavigator.](http://www.verizonwireless.com/wcms/consumer/products/navigator.html)

# *Web and Data*

Your phone's data capabilities let you wirelessly access the Internet. This section addresses your phone's data connections and the built-in Web browser.

## *Launch a Web Connection*

Launching a Web connection is as simple as opening the browser on your phone.

► From the Home screen, press <sup>ok</sup> > Internet. (The browser menu will be displayed.)

## *Data Connection Status and Indicators*

Your phone displays the current status of your data connection through indicators at the top of the screen. The following symbols are used:

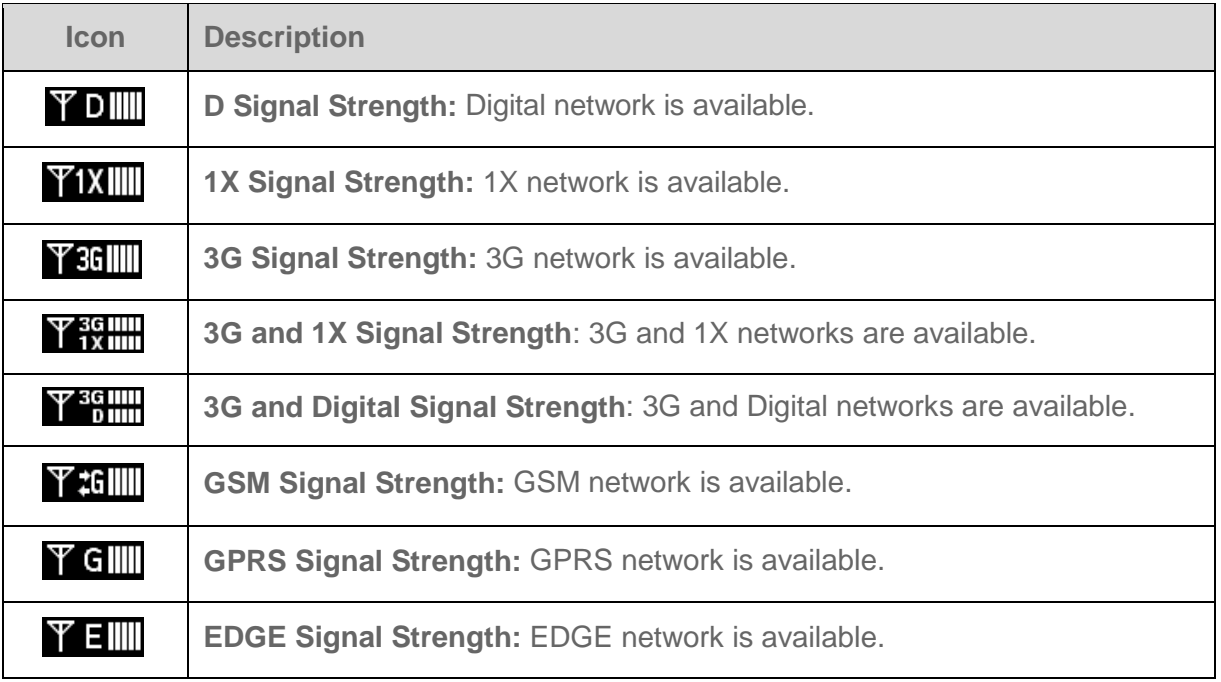

## *Browser*

Your phone's Web browser gives you access to websites on the go, using data connections.

## *Learn to Navigate the Web*

Navigating through menus and websites during a data session is easy once you have learned a few basics.

#### Soft Keys

During a data session, the bottom line of your phone's display screen contains one or more soft keys. These keys are shortcut controls for navigating around the Web, and they correspond to the soft keys directly below the phone's display screen.

#### **Tip:** Depending on which websites you visit, the labels on the soft keys may change to indicate their function.

To use soft keys:

► Press the Left and Right soft keys . (If an additional pop-up menu is displayed when you press the soft key, select the menu items by pressing the corresponding number keys, if they're numbered, or by highlighting the option and pressing  $\left(\frac{CK}{2}\right)$ 

#### **Scrolling**

As with other parts of your phone's menu, you'll have to scroll up and down to see everything on some websites.

To scroll through a website's page:

► Press the Navigation key up or down.

#### **Selecting**

To select on-screen items or links:

 $\triangleright$  Use the Navigation key to highlight an item and press  $\sqrt{8}$ 

#### **Tip:** If the items on a page are numbered, you can use the number keys to select an item.

Links, which are displayed as *underlined text*, allow you to jump to Web pages, select special functions, or even place phone calls.

Go Back

To go back one page:

Web and Data 52

- ► Press **CLR**<sup>b</sup> on your phone. Repeat this process to keep going back through your Web page history of recently visited pages.
- **Tip:** You can use **FOLRS** for deleting text (like a BACKSPACE key) when you are entering text.

Exit

To exit the browser:

► Press the **END/PWR** Key **END**<sup>o</sup> to return to the standby mode.

# *Camera and Video*

You can use the camera or video to take and share pictures and videos. Your phone comes with a 5.0 megapixel camera.

#### **Note:** The Camera feature is not available on all models.

## *Take Pictures*

Taking pictures with your phone's built-in camera is as simple as choosing a subject, aiming the lens, and pressing a key.

## *Take a Picture*

- 1. Open the phone and press the Camera Key **to activate camera mode.**
- 2. Use the main screen to set up your shot. The following options are available:
	- **Set the brightness by pressing the Navigation key up and down.**
	- Zoom in and out by pressing the Navigation key left and right or the Volume key up and down.
	- **Press the Right soft key <b>[Options**] to display additional camera settings. See [Camera Mode Options](#page-61-0) for more information.
- 3. Press **[TAKE]** to take the picture. The picture will automatically be saved in the selected storage area.
- 4. Press the Left soft key **[My Pics]** to access My Pics options.
	- For additional options, press the Right soft key **[Options]**.The following options are available:
		- **Send** to send the selected picture. Select from **Picture Message**, **To Social Network**, or **Via Bluetooth**.
		- **Set As** to assign a picture as a Wallpaper or as a picture ID.
		- **Slide Show** to view your pictures in slideshow mode (available when you save two or more pictures to the folder).
		- **Take Picture** to take a new picture.
		- **Manage Pictures** to manage the pictures stored in the My Pictures folder.
- **Rename** to rename the selected picture.
- **File Info** to display information about the selected picture.

### <span id="page-61-0"></span>*Camera Mode Options*

Various options are available from camera mode.

- ► Press the Right soft key **[Options]** in camera mode to display additional camera options:
	- **Record Video** to switch to video mode
	- **Resolution** to select a picture's file size from **5.0MP(2560x1920)**, **3.2MP (2048x1536)**, **2.0MP(1600x1200)**, **1.3MP(1280x960)**, **0.3MP(640x480)**, or **0.1MP (320x240)**.
	- **Auto Focus** to set the auto focus setting. Select from **On** or **Off**.
	- **Self Timer** to activate the camera's timer.
	- **Flash** to select a flash option. Select from **Auto**, **Off**, **On**, or **Only This Shot**.
	- **Brightness** to adjust the brightness of your display.
	- **White Balance** to adjust the white balance of your display. Select from **Auto**, **Sunny**, **Cloudy**, **Tungsten**, **Fluorescent**, or **Darkness**.
	- **Shutter Sound** to set a shutter sound. Select **On** or **Off**.
	- **Color Effects** to select from a wide variety of color tones for your picture. Select from **Normal**, **Sepia**, **Black & White**, or **Negative**.
	- **Memory** to select the storage area for the pictures.
	- **Auto Save** to select the auto save option. Select **On** or **Off**.

#### Self Timer

To set the self timer

- 1. From camera mode, press the Right soft key **[Options]** > **Self Timer**.
- 2. Highlight a delay time (3 Seconds, 5 Seconds or 10 Seconds) and press **OK** [SET].
- 3. Press **[TAKE]** when you are ready to start the timer. (A countdown icon will be displayed at the upper left side of the screen.)
- 4. Get ready for the picture.

Camera and Video 55

To cancel the self timer after it has started:

 $\blacktriangleright$  Press **CLR**<sup>2</sup>

#### Zoom

This feature allows you to zoom in on an object when you take a picture. You can adjust the zoom from 1x to 2x.

1. From camera mode, press the Navigation key right to zoom in or left to zoom out.

 $-$  or  $-$ 

From camera mode, press the Volume key up to zoom in or down to zoom out.

2. Press **[OK TAKE]** to take a picture.

# *Record Videos*

In addition to taking pictures, you can record, view, and send videos to your friends and family with your phone's built-in video camera.

## *Record a Video*

Recording a video is as easy as taking a picture.

1. Open the phone and press and hold the Camera Key **to activate video mode.** Additional video options are available. See Video [Mode Options](#page-63-0) for more information.

#### **Tip:** From camera mode, press the Camera Key **the state of the state of the Tip:** From camera mode.

- 2. Use the main screen to set up your shot.
- 3. Press **[REC]** to begin recording.
- 4. Press<sup>ok</sup> [STOP] or the Camera Key **come to stop recording.** The video will automatically be saved in your designated storage area.
- 5. Press the Left soft key **[My Video]** to access My Videos options.
	- For additional options, press the Right soft key **[Options]**.The following options are available:
		- **Send** to send the selected video. Select from **Video Message** or **Via Bluetooth**.
		- **Record Video** to record a new video.
- **Manage Videos** to manage the videos stored in the My Videos folder.
- **Rename** to rename the selected video.
- **File Info** to display information about the selected video.

### <span id="page-63-0"></span>*Video Mode Options*

Various options are available from video mode.

- ► Press the Right soft key **[Options]** in video mode to display additional camera options:
	- **Take Picture** to switch to camera mode.
	- **Video Size** to select video resolution from **QVGA (320x240)** or **QCIF (176x144)**.
	- **Recording Light** to turn on or off the video light. Select from **Auto**, **Off**, **On**, or **Only This Shot**. The video light turns on once this option is set to On.
	- **Brightness** to adjust the brightness of your display.
	- **White Balance** to adjust the white balance of your display. Select from **Auto**, **Sunny**, **Cloudy**, **Tungsten**, **Fluorescent**, or **Darkness**.
	- **Shutter Sound** to set a shutter sound. Select **On** or **Off**.
	- **Recording Time** to select a video length. Select from **60 Seconds for Video Message** or **60 Minutes for Save**.
	- **Color Effects** to select from a wide variety of color tones for your video. Select from **Normal**, **Sepia**, **Black & White**, or **Negative**.
	- **Memory** to select the storage area for the videos.
	- **Auto Save** to select the auto save option. Select **On** or **Off**.

# *Send Pictures and Videos*

Once you have taken a picture or a video, you can use the messaging or Bluetooth capabilities of your phone to instantly share it with family and friends as an attachment.

## *Send Pictures and Videos Using the Messaging Feature*

You can attach your pictures and videos to a message.

1. From the Home screen, press  $\left(\frac{K}{2}\right)$  > Media Center > Picture & Video > My Pictures or **My Videos**.

- 2. Select your pictures or videos to send and press the Right soft key **[Options]** > **Send** > **Picture Message** or **Video Message**.
- 3. Enter the phone number or email address of the recipient or press the Right soft key **[Add]** to select recipients from the followings:
	- **From Contacts** to choose contacts from the Contacts List.
	- **Recent Calls** to choose numbers from Recent Calls.
	- **Groups** to choose a contacts Group.
- 4. Press the Navigation key downward to move to the Text field.
- 5. Type your message.
- 6. Confirm the recipients, message, and pictures or videos. (You may also select additional options by pressing the Right soft key **[Options]**. Follow the on-screen instructions to add available options.).
- 7. Press **[OK [SEND]** to send the pictures and videos.

## *Send Pictures and Videos Using the Bluetooth Feature*

You can send your pictures and videos to another Bluetooth device.

- 1. From the Home screen, press  $\overline{OR}$  > **Media Center** > **Picture & Video** > My Pictures or **My Videos**.
- 2. Select your pictures or videos to send and press the Right soft key **[Options]** > **Send** > **Via Bluetooth**.
- 3. Select a device and press  $\sqrt{8}$
- 4. Read the message and press [ok **[SEND]**.
- 5. Follow the instructions on the screen to proceed.

# *Tools*

Learn how to use many of your phone's productivity-enhancing features.

# *Voice Commands*

Your phone's voice services let you place calls using your voice, convert text into speech, and more. You can use your phone's built-in Voice Commands software to dial a phone number in your contacts or to launch phone functions. All you have to do is to talk into the phone, and the system will recognize your voice and complete tasks by itself.

## *Activate the Voice Commands*

► From the Home screen, press **ok** > **Tools** > **Voice Commands**.

#### **Shortcut:** Open the phone and press and hold the Voice Commands Key **CLR<sup>1</sup>** to access Voice Commands.

The phone prompts you to say a command from the list displayed on the screen. To complete your task, simply follow the prompts or select an on-screen option.

#### **Tip:** Use Voice Commands in a quiet environment so it can accurately recognize your commands.

Available Voice Commands include:

- **Call** <Name or #> to call an entry in your Contacts list or a spoken phone number.
- **Send Message** <Name or #> to send a message to an entry in your Contacts list or to a spoken phone number.
- **Go To** <Menu> to jump directly to menu items or applications.
- **Check** <Item> to check your phone's status.
- **Contact** <Name> to display the detail screen of an entry in your Contacts list.
- **Redial** to call the last number dialed.
- **Play** <Playlist> to play the songs in the playlist.
- **My Verizon** to provide information about your Verizon Wireless account.
- **Help** to provide a helpful tutorial on how to use Voice Commands.

#### *Make a Voice Call*

- 1. From the Home screen, press and hold CLR
- 2. When you hear "Please say a command," say "**Call**."
- 3. When you hear "Say the name or number," say a name or a phone number.
- 4. When you hear "Which location?," say a number type (for example, "Mobile").
- **Tip:** You can skip steps 3 and 4 by saying a name and location after "Call" without pausing (for example, "**Call John Jones mobile**").
- **Note:** If Voice Commands does not recognize the name or number, it will find the most likely matches and display a list of up to three names or numbers. You will hear "Did you say, 'Call...?'" followed by the name or number. You can confirm by saying "Yes." Say "No" to change the selection.

#### *Send a Message*

- 1. From the Home screen, press and hold  $CLR<sup>6</sup>$
- 2. When you hear "Please say a command," say "**Send Message**."
- 3. When you hear "Say the name or number," say a name or a phone number.
- 4. When you hear "Which location?," say a number type (for example, "Mobile"). The phone displays the text entry screen. See [Send a Message](#page-43-0) for how to compose a message.

#### *Open Menu*

You can jump directly to many menu items or applications by saying "Go to" followed by a menu option.

- 1. From the Home screen, press and hold **CLR**<sup>2</sup>
- 2. When you hear "Please say a command," say "**Go To**."
- 3. When you hear "Which shortcut?," say an application name (for example, "Messaging").
- 4. The phone opens the selected menu.

#### *Check Phone Status*

You can use Voice Commands to obtain information about your phone.

- 1. From standby mode, press and hold **CLR**<sup>2</sup>
- 2. When you hear "Please say a command," say "**Check**."

Tools 60

3. When you hear "Which status item?," say a command. Valid "Check" commands are: Status, Voicemail, Messages, Missed Calls, Time, Signal Strength, Battery Level, Volume, Balance, Minutes, Payment, and My Number.

#### *Display a Contacts Entry's Information*

- 1. From the Home screen, press and hold  $CLR<sup>0</sup>$
- 2. When you hear "Please say a command," say "**Contact**."
- 3. When you hear "Say the name," say a Contacts entry's name. The phone displays the detail screen for that Contacts entry.

#### *Call a Last Number Dialed*

- 1. From the Home screen, press and hold  $CLR$ <sup>2</sup>
- 2. When you hear "Please say a command," say "**Redial**."
- 3. The last number dialed is redialed.

#### *Play a Music Song*

- 1. From the Home screen, press and hold  $CLR<sup>6</sup>$
- 2. When you hear "Please say a command," say "**Play**."
- 3. The Music Library displays.

#### *Open a Tutorial for Voice Commands*

- 1. From the Home screen, press and hold  $CLR$ <sup>2</sup>
- 2. When you hear "Please say a command," say "**Help**."
- 3. The tutorial appears in the display.

### *Voice Commands Settings*

Configure the automatic speech recognition settings.

#### Confirm Choices

- 1. From the Home screen, press and hold **CLR!**
- 2. Press the Right soft key **[Settings]** > **Confirm Choices**.
- 3. Select one of the following settings:
- **Automatic** to ask for confirmation only when the system is not sure what you said.
- **Always Confirm** to always ask for confirmation.
- **Never Confirm** to never ask for confirmation.

#### **Sensitivity**

- 1. From the Home screen, press and hold  $|CH^2$
- 2. Press the Right soft key **[Settings]** > **Sensitivity**.
- 3. Choose from **More Sensitive**, **Automatic**, or **Less Sensitive**.

#### Adapt Voice

- 1. From the Home screen, press and hold **CLR&**
- 2. Press the Right soft key **[Settings]** > **Adapt Voice** > **Adapt Voice**.
- 3. Press <sup>or</sup> and repeat each word, phrase, or telephone number you hear.

#### Prompts

To change the readout mode:

- 1. From the Home screen, press and hold **CLR**
- 2. Press the Right soft key **[Settings]** > **Prompts** > **Mode**.
- 3. Select one of the following settings:
	- **Prompts** to read out only the voice prompts.
	- **Readout** to readout the text displayed on the screen and prompts.
	- **Tones Only** to play a tone only.

To change the audio playback mode:

- 1. From the Home screen, press and hold **CLR**!
- 2. Press the Right soft key **[Settings]** > **Prompts** > **Audio playback**.
- 3. Select one of the following settings:
	- **Speakerphone** to play through the speakerphone.

**Earpiece** to play through the earpiece.

To change the timeout setting:

- 1. From the Home screen, press and hold **CLR!**
- 2. Press the Right soft key **[Settings]** > **Prompts** > **Timeout**.
- 3. Choose from **5 seconds** or **10 seconds**.

#### About

- 1. From standby mode, press and hold **CLR**<sup>2</sup>
- 2. Press the Right soft key **[Settings]** > **About**.

# *Calculator*

Your phone has a convenient calculator that lets you perform basic mathematical equations.

- 1. From the Home screen, press  $\overline{\text{ok}}$  > **Tools** > **Calculator**.
- 2. Press number keys to enter numbers.
	- Press the appropriate Navigation key for an arithmetic option  $( + \times -)$ .
	- Press  $\frac{1}{2}$  to enter a decimal point.
	- Press  $\frac{1}{\frac{1}{2}e^{i\theta}}$  to change the sign for a number to a negative.
	- **Press the Left soft key <b>[Clear]** to clear all numbers.
	- **Press the Right soft key <b>[Operator**] to enter a Parenthesis or Power.
- 3. Press ok for the total.

## *Unit Converter*

The Unit Converter allows you to convert a number of measurement units.

- 1. From the Home screen, press  $\overline{\text{OK}}$  > Tools > Unit Converter.
- 2. Select the conversion feature you wish to use (**Temperature**, **Length**, **Weight**, **Area**, or **Volume**) and press **by**
- 3. Use the Navigation key to highlight the **From** field, and then press the Navigation key left or right to choose the units for conversion.
- 4. Press the Navigation key down to highlight the **From** quantity field, and then enter the quantity.
- **Tip:** Press  $\overrightarrow{f}$  to enter a decimal point. Press  $f(x)$  to change the sign for a number to a negative.
	- 5. Press the Navigation key down to highlight the **To** field, and then press the Navigation key left or right to choose the units for conversion.

# *Tip Calculator*

This feature allows you to calculate tip and split the bill.

- 1. From the Home screen, press  $\alpha$  > **Tools** > **Tip Calculator**.
- 2. Fill in the following fields:
	- **Bill:** Enter the total bill.
	- **Tip:** Enter the tip amount (in percent) you would like to leave.
	- **Split:** Enter the number of people paying.

## **Tip:** Press  $\overline{\mathbf{F}_{\mathbf{m}_{\mathbf{n}}}}$  to enter a decimal point.

3. As you enter numbers in the fields, the Tip Calculator automatically displays the **Tip**, **Total** bill, and **Each** pay.

# *Calendar*

Use Calendar to create and manage events, meetings, and appointments. Your Calendar helps organize your time and reminds you of important events.

## *Add an Event to the Calendar*

Your Calendar helps organize your time and reminds you of up to 100 important events.

- 1. From the Home screen, press  $\cos$  > **Tools** > **Calendar**.
- 2. To view available options, press the Right soft key **[Options]**. Following options are available.
	- **Weekly View/Monthly View** to change the calendar display views.
	- **Go To Date** to go to any date that you specify.
	- **Erase All** to delete all events in your calendar.
	- **Erase All Old** to select a past event to delete.
	- **Search** to search events in your calendar.
- 3. Press  $\overline{CLR}$  to exit the menu.
- 4. To add a new event, highlight a day to which you want to add an event and press the Left soft key **[New]**.
- 5. Enter a name of the event in the **Subject** field and press the Navigation key down to move to the following fields:
	- **Start Date & Time** to set a start date and time of the event.
	- **End Date & Time** to set an end date and time of the event.
	- **Recurrence** to select the frequency of the event. Select from **None**, **Daily**, **Every X Days**, **Weekly**, **Monthly**, or **Yearly**.
	- **Alert Time** to set the alert time to sound before the event takes place. Select from **On Time**, 1**5 minutes before**, **30 minutes before**, **45 minutes before**, **1 hour before**, **3 hours before**, **5 hours before**, or **1 day before**.
	- **Reminder** to set a reminder before the event. Select from **Once**, **Every 2 minutes**, **Every 15 minutes**, or **Off**.
	- **Alert Tone** to set an alert tone for the event.
	- **Vibrate** to choose whether vibration accompanies the alert tone.
- **Event Type** to choose the event type.
- **Attachment** to add an attachment. Press the Left soft key **[Add]** and select from **My Pictures** or **My Videos**.
- **Location** to enter a location of the event.
- **Notes** to enter notes.
- 6. Press **[SAVE]** to save the event**.**

#### Event Reminders

If you have set at least one reminder for an event, the upcoming event icon  $\mathbb{H}$  will appear in the lower area of the home screen to remind you of the upcoming event.

To view, dismiss, or snooze the reminder:

- Select **View Now** and press ok to display the event detail screen.
- Select **View Later** to stop the alarm and start reminder mode (if applicable).
- Select **Dismiss** to clear the alarm.

### *View Calendar Events*

Display the scheduled events on your Calendar.

- **Tip:** Days with scheduled events are indicated by small colored rectangles just below the date. A rectangle's color depends on the repeat status for an event.
	- 1. From the Home screen, press  $\cos$  > **Tools** > **Calendar.**
	- 2. Highlight the day for which you want to view events and press **[VIEW]**. The day's event list is displayed.
	- 3. Highlight an event and press **[VIEW]**. The event's details are displayed. You can edit the event on this screen.

## *Erase Calendar Events*

It's easy to erase scheduled events from your Calendar.

To delete a calendar event:

1. From the Home screen, press  $\cos$  > **Tools** > **Calendar**.

- 2. Highlight the day from which you want to delete an event and press **[VIEW]**.
- 3. Highlight an event and press the Right soft key **[Options]** > **Erase**.
- 4. Select Yes and press ok

To delete old events or all events:

- 1. From the Home screen, press  $\overline{\text{OK}}$  > **Tools** > **Calendar.**
- 2. Press the Right soft key **[Options]** > **Erase All** or **Erase All Old**.
- 3. Select Yes and press ok

## *Alarm Clock*

Your phone comes with a built-in alarm that has multiple alarm capabilities.

Set an Alarm

- 1. From the Home screen, press  $\overrightarrow{OR}$  > **Tools** > Alarm Clock.
- 2. Highlight an alarm number and press ok
- 3. Scroll to the information field you want to enter. These fields include:
	- **Alarm** to set the alarm to on or off. Press the Left soft key **[Set]**, select **On** or Off, and press **OK**
	- **Time** to enter the alarm time. Press the Left soft key **[Set]**, enter the time and then press **. OK**
	- **Frequency** to select a frequency of the alarm. Press the Left soft key **[Set]** and choose from **Once**, **Daily**, **Weekdays**, **Weekends**, or **Custom**. If you select **Custom**, press **[OK MARK/UNMARK]** to check or uncheck the boxes for the desired days of the week, then press the Left soft key **[Done]**.
	- **Snooze** to select the interval between the snoozes. Press the Left soft key **[Set]** [Set] and choose from **Every 2 minutes**, **Every 5 Minutes**, **Every 10 Minutes**, or **Every 15 Minutes**. Press **[OK to set.**
- **Ringtone** to select a ringtone for the alarm. Press the Left soft key **[Set]**, select the desired ringtone and press **[SET]**.
- 4. Press **[SAVE]** to save your settings.

Turn Off an Alarm Before It Sounds

- 1. From the Home screen, press  $\overline{\text{OK}}$  > Tools > Alarm Clock.
- 2. Highlight an alarm number and press the Right soft key **[Options]**.
- 3. Select one of the following settings and press  $\boxed{\text{oK}}$ 
	- **Turn Off** to turn off the highlighted alarm.
	- **Reset Alarm** to reset the highlighted alarm.
	- **Reset All** to reset all of the alarms.

## *Stopwatch*

You can record split times or lap times with the built-in stopwatch.

- 1. From the Home screen, press  $\overline{ox}$  > **Tools** > **Stopwatch**.
- 2. Press the Right soft key **[Mode]** to select split timing or lap timing.
- 3. Press **[START]** to start the stopwatch.
- 4. Press the Right soft key **[Split/Lap]** to record the time.
- 5. Press **[STOP]** to stop timing.
- 6. Press the Left soft key **[Reset]** to reset the stopwatch to zero.

## *Countdown Timer*

This feature allows you to use your phone as a countdown timer to alert you when a specified period of time has elapsed. You can set up to five timers.

- 1. From the Home screen, press  $\alpha$  > **Tools** > **Countdown Timer**.
- 2. Highlight a countdown timer number and press the Left soft key **[Edit]**.
- 3. Edit the countdown time and press **[SET]**.
- 4. Press **[START]** to start the countdown timer.
	- **Press**  $\begin{bmatrix} \mathsf{OK} \end{bmatrix}$  **[STOP]** to stop the countdown timer.
	- **Press the Left soft key <b>[Off]** to reset the countdown timer.

## *World Clock*

You can view the local time in various cities around the world.

To view the time in different locations:

- 1. From the Home screen, press  $\alpha$  > **Tools** > **World Clock**.
- 2. Press the Navigation key left or right to scroll through different time zones.
- 3. To view a list of the cities, press the Left soft key **[Cities]**. Select a city and press . The world map appears with the city, its date and time.
- **Tip:** You can set Daylight Savings Time by pressing the Right soft key **[DST On]**.

## *Notepad*

Your phone offers a simple notepad to allow you store your notes.

Write a Note

- 1. From the Home screen, press  $\alpha$  > **Tools** > **Notepad**.
- 2. Press the Left soft key **[Add]**.
- 3. Enter a note and press **[SAVE]** to save it.

#### View a Note

- 1. From the Home screen, press  $\alpha$  > **Tools** > **Notepad**.
- 2. Highlight a note and press **[VIEW]**.

#### Edit a Note

1. From the Home screen, press  $\overline{\text{ok}}$  > **Tools** > **Notepad**.

Tools 69

- 2. Highlight a note you want to edit and press **[EDIT]**.
- 3. Edit the note and press **[SAVE]**.

#### Delete Notes

- 1. From the Home screen, press  $\alpha$  > **Tools** > **Notepad**.
- 2. Highlight a note you want to delete and press the Right soft key **[Options]**.
- 3. Select an option:
	- **Erase** to delete the highlighted note.
	- **Erase All** to delete all notes on the list.
- 4. Select **Yes** and press **DK**

## *USB Mass Storage*

This feature allows you to use your phone as a Mass Storage device with your PC when your phone is connected to the PC with a compatible USB cable.

- 1. Make sure that your micro SD card is installed in your phone. See [Replace the microSD](#page-14-0)  [Card.](#page-14-0)
- 2. Connect the phone to your computer using the supplied USB cable.
- 3. Open the phone and press  $\overline{X}$  > **Tools** > **USB Mass Storage.**
- 4. On your PC, navigate to the removable disk.
- 5. Do one of the following:
	- **Copy files from the computer to the root folder on the phone's storage card.**
	- Copy files from the phone's storage card to a folder on your computer or computer desktop.
- 6. After copying the files, press the Right soft key **[Exit]** to disable USB mass storage mode.
- **Note:** USB Mass Storage mode will be deactivated and becomes Charging only mode once the phone is closed.

## *Flashlight*

Your phone is equipped with a powerful flashlight.

#### **Warning:** Do not shine the flashlight into anyone's eyes, as doing so may compromise their vision and cause an accident.

To turn the flashlight on or off:

- 1. From the Home screen, press  $\overline{OK}$  > **Tools** > **Flashlight**.
- 2. Select **On** or **Off** and press **[SET]**.
- **Note:** You cannot use the flashlight in certain situations such as where the battery is very low, the phone is locked, or the phone is powering on or off.

# *Settings & Tools*

The following topics provide an overview of items you can change using your phone's **Settings & Tools** menus.

## *My Verizon*

The My Verizon menu connects to the Verizon Wireless Mobile Web.

- 1. From the Home screen, press  $\overline{\text{OK}}$  > Settings & Tools > My Verizon.
- 2. Follow the on-screen prompts to proceed.

## *Volume Settings*

Adjust your phone's volume settings to suit your needs and your environment.

### <span id="page-78-0"></span>*Adjust the Maser Volume*

This option allows you to adjust the volume of all sound except for keypad volume and speech volume.

- 1. From the Home screen, press  $\alpha$  > Settings & Tools > Master Volume.
- 2. Select a volume level by pressing the Navigation key up or down.
- 3. Press **[SET]** to save the setting.
- **Tip:** You can adjust the ringtone volume in standby mode or during an incoming call and the volume during playback by using the Volume key.

## *All Sounds Off*

The All Sounds Off option allows you to mute all sounds without turning your phone off.

Activate All Sounds Off

► Press and hold the Volume key down in standby mode. (The screen will display "All Sounds Off.")

Deactivate All Sounds Off

► Press the Volume key up repeatedly to select a volume level.

## *Bluetooth*

Bluetooth is a short-range communications technology that allows you to connect wirelessly to a number of Bluetooth devices, such as headsets and hands-free car kits, and Bluetooth-enabled handhelds, computers, printers, and wireless phones. The Bluetooth communication range is usually approximately 30 feet.

## *Turn Bluetooth On or Off*

Use the settings menu to enable or disable your phone's Bluetooth capabilities.

- 1. From the Home screen, press  $\cos \theta$  > Settings & Tools > Bluetooth Menu.
- 2. Press the Left soft key **[Turn On]** to turn on Bluetooth. Press the Left soft key **[Turn Off]** to turn off Bluetooth.
- **Note:** Turn off Bluetooth when not in use to conserve battery power, or in places where using a wireless phone is prohibited, such as aboard an aircraft and in hospitals.

### *Bluetooth Settings Menu*

The Bluetooth settings menu gives you access to information and controls for your phone's Bluetooth feature.

- 1. From the Home screen, press  $\overline{OR}$  > **Settings & Tools** > **Bluetooth Menu**.
- 2. Press the Right soft key **[Options]** and select from following options:
	- **My Phone Name** to display your phone's Bluetooth name.
	- **Discovery Mode** to set your Bluetooth visibility. Select **On** for other devices to see your device, or **Off** for no visibility.
	- **Supported Profiles** to display a list of supported Bluetooth profiles.
	- **Auto Pair Handsfree** to turn automatic pairing of Bluetooth devices on or off.

### *Pair Bluetooth Devices*

The Bluetooth pairing process allows you to establish trusted connections between your phone and another Bluetooth device. When devices are paired, a passkey (PIN) is shared between devices, allowing for fast, secure connections while bypassing the discovery and authentication process.

- 1. From the Home screen, press  $\overline{\text{OK}}$  > Settings & Tools > Bluetooth Menu > Add New **Device**.
- 2. Select the device you wish to pair with and press **[PAIR]**.
- 3. If prompted, accept the connection on the receiving device, and enter the same passcode on both your phone and the other device, or confirm the auto-generated  $passcode$ , and then press  $\alpha$
- 4. The screen displays Before Connecting To [Device Name], select either **Always Ask** or Always Connect and press **DK** [SET].
- **Note:** Due to different specifications and features of other Bluetooth compatible devices, display and operations may be different, and functions such as transfer or exchange may not be possible with all Bluetooth compatible devices.

### *Send Items via Bluetooth*

Depending on your paired devices' settings and capabilities, you may be able to send Contacts information or other items using a Bluetooth connection.

- 1. From the Home screen, press  $\alpha$  > Settings & Tools > Bluetooth Menu.
- 2. Highlight the desired Bluetooth device and press [ OK ].
- 3. Select an item (**Send Name Card**, **Send Picture**, **Send Video**, **Send Calendar Event**, Get Name Card, or Exchange Name Card) and press ok
- 4. Follow the on-screen instructions to select items to send.

## *Accessibility*

The Accessibility menu lets you enable and manage accessibility-related features.

## *Easy Set-up*

- 1. From the Home screen, press  $\left| \frac{\partial K}{\partial s} \right|$  > **Settings & Tools** > **Accessibility** > **Easy Set-up**.
- 2. Follow the screen prompts to choose settings for Full Readout, Menu Readout, Digit Dial Readout, Alert Readout, Flip Open & Talk, Caller ID Readout, and Text MSG Readout.
- 3. Press the Navigation key to highlight the option you want and press **[SET]**.
	- To skip the step, press the Right soft key **[Skip]**.

### *Readout*

Readout allows you to hear voice prompts and spoken numbers or key names as you press a key, and also to hear menus and options, Contacts names, email addresses, URLs, etc., as you highlight each item on-screen. (The default setting is **All Off**.)

Turn On Readout

- 1. From the Home screen, press  $\cos \theta$  > Settings & Tools > Accessibility > Readout.
- 2. Select **All On**.
- **Note:** When the master volume is set to **All Sounds Off** or **Vibrate Only**, Voice Readout does not work. (See [Adjust the Maser Volume.](#page-78-0))

Custom Readout

- 1. From the Home screen, press  $\begin{bmatrix} \n\text{OK} \\ \n\end{bmatrix}$  > Settings & Tools > Accessibility > Readout.
- 2. Select **Custom**. You can customize the following settings:
	- **Menu Readout**
	- **Digit Dial Readout**
	- **Alert Readout**
	- **Flip Open & Talk**
	- **Caller ID Readout**
	- **Text MSG Readout**

## *Language*

You can choose to display your phone's on-screen menus in English or in Spanish.

- 1. From the Home screen, press  $\overline{\text{OK}}$  > Settings & Tools > Accessibility > Language.
- 2. Select **English** or **Español**.
- 3. Press **[SET]**.

### *Speech Rate*

You can adjust the rate at which on-screen text is spoken by the phone.

- 1. From the Home screen, press  $\overline{OR}$  > Settings & Tools > Accessibility > Speech Rate.
- 2. Select from **Fast**, **Medium Fast**, **Normal**, **Medium Slow**, or **Slow**.
- 3. Press **[SET]**.

## *Speech Volume*

You can adjust the speech volume of readout.

- 1. From the Home screen, press  $\left(\frac{\partial K}{\partial s}\right)$  > Settings & Tools > Accessibility > Speech **Volume**.
- 2. Select a volume level by pressing the Navigation key up or down.
- 3. Press **[SET]**.

### *Contrast*

You can make your screen easier to read with a high contrast color scheme.

- 1. From the Home screen, press  $\overline{OR}$  > **Settings & Tools** > **Accessibility** > **Contrast.**
- 2. Select **Standard** or **Black and White**.
- 3. Press **[SET]**.

## *Sounds Settings*

The Sound settings menu lets you customize your phone's sounds.

## *Easy Set-up*

- 1. From the Home screen, press  $\cos^2$  > Settings & Tools > Sounds Settings > Easy Set**up**.
- 2. Follow the screen prompts to choose settings for the Call Sounds, Keypad Volume, Text Message Alert, Multimedia Message Alert, and Voicemail Message Alert.
- 3. Press the Navigation key to highlight the option you want and press **[SET]**.
	- To skip the step, press the Right soft key **[Skip]**.

### *Call Sounds*

You can set ringtones for types of incoming calls.

Set Call Ringtone

- 1. From the Home screen, press  $\left(\frac{K}{2}\right)$  > Settings & Tools > Sounds Settings > Call **Sounds** > **Call Ringtone**.
- 2. Select a ringtone and press **[SET]**.
	- To play a ringtone, press the Left soft key **[Play]**.

Set Call Vibrate

- 1. From the Home screen, press  $\left(\frac{OK}{CH}\right)$  > Settings & Tools > Sounds Settings > Call **Sounds** > **Call Vibrate**.
- 2. Select **On** or **Off** and press **[SET]**.

Set Caller ID Readout

- 1. From the Home screen, press  $\left[\begin{array}{c} \n\text{OK} \n\end{array}\right]$  > Settings & Tools > Sounds Settings > Call **Sounds** > **Caller ID Readout**.
- 2. Select **Ring Only, Caller ID + Ring**, or **Name Repeat** and press <sup>[OK</sup>] **[SET]**.

### *Alert Sounds*

You can change the alert sounds according to your needs.

Settings & Tools 77

- 1. From the Home screen, press  $\left[\frac{\partial K}{\partial s}\right]$  > Settings & Tools > Sounds Settings > Alert **Sounds**.
- 2. Select one of the following settings:
	- **TXT Message** to set a notification for text message. Select **Tone**, **Vibrate**, or **Reminder**.
	- **Multimedia Message** to set a notification for multimedia messages. Select **Tone**, **Vibrate**, or **Reminder**.
	- **Voicemail** to set a notification for voicemail message. Select **Tone**, **Vibrate**, or **Reminder**.
	- **Emergency Tone** to set the alert for emergency dialing. Select **Alert**, **Vibrate**, or **Off**.
	- **Missed Call** to set a notification for missed calls. Select **Tone**, **Vibrate**, or **Reminder**.

### *Keypad Volume*

You can set the keypad volume.

- 1. From the Home screen, press  $\frac{dx}{dt}$  > **Settings** & Tools > Sounds Settings > Keypad **Volume**.
- 2. Select a volume level by pressing the Navigation key up or down.
- 3. Press **[SET]**.

### *Service Alerts*

You can set the alerts options according to your needs.

- 1. From the Home screen, press  $\left(\frac{\partial K}{\partial s}\right)$  > Settings & Tools > Sounds Settings > Service **Alerts**.
- 2. Select one of the following settings:
	- **ERI** to alert you when you change service areas.
	- **Minute Beep** to alert you every minute during a voice call.
	- **Call Connect** to alert you when the call is connected.
	- **Software Update** to alert you when the software is updated.
- 3. Select **On** or **Off** and press **[SET]**.

## *Escalate Ringtone*

Escalating Ringtone gradually increases ringtone volume on incoming calls.

- 1. From the Home screen, press  $\left[\frac{\partial K}{\partial s}\right]$  > Settings & Tools > Sounds Settings > Escalate **Ringtone**.
- 2. Select **On** or **Off** and press **[SET]**.
- **Note:** Turning off escalating ringtone will make your phone ring loudly. Unexpected loud sounds could damage your hearing.

## *Display Settings*

Adjusting your phone's display settings not only helps you see what you want, they can also help increase battery life.

## *Easy Set-up*

- 1. From the Home screen, press  $\cos \theta$  > Settings & Tools > Display Settings > Easy Set**up**.
- 2. Follow the screen prompts to choose settings for Personal Banner, Display Backlight, Keypad Backlight, Wallpaper, Display Themes, Menu Layout, Font Size, Main Clock Format, and Front Clock Format.
- 3. Press the Navigation key to highlight the option you want and press **[SET]**.
	- To skip the step, press the Right soft key **[Skip]**.

### *Banner*

You can set your Personal or ERI banner.

#### Set Personal Banner

The Personal Banner can be up to 16 characters and is displayed on your phone's screen in standby mode.

- 1. From the Home screen, press  $\overline{OR}$  > **Settings & Tools** > **Display Settings** > **Banner** > **Personal Banner**.
- 2. Enter your banner text (16 characters or less) and press the Navigation key down to advance to the Text Color field.
- 3. Press the Navigation key left or right to choose a color and press **[SET]**.

#### ERI Banner

You can set the ERI banner for your phone.

- 1. From the Home screen, press  $\overline{OR}$  > **Settings & Tools** > **Display Settings > Banner > ERI Banner**.
- 2. Press the Navigation key left or right to select **On** or **Off** and press the Navigation key down to advance to the Text Color field.
- 3. Press the Navigation key left or right to choose a color and press **[SET]**.

### *Backlight*

Select the delay time before the display and key backlight automatically turns off.

- 1. From the Home screen, press  $\alpha$  > Settings & Tools > Display Settings > Backlight.
- 2. Select **Display** or **Keypad** and press or **K** for the following options:
	- **Display** to set the backlight for the display.
		- **Duration:** Select the backlight timeout option and choose the desired duration (**7 seconds**, **15 seconds**, **30 seconds**, or **Always On**).
		- **Brightness:** Press the Navigation key left or right to adjust the brightness.
	- **Keypad** to set the keypad timeout option. Choose the desired duration (**7 seconds**, **15 Seconds**, **30 Seconds**, or **Always On**).
- 3. Press **[SET]** to save your setting.

**Note:** Long backlight settings reduce the battery's talk and standby times.

### *Wallpaper*

Select and assign your phone's background wallpaper.

- 1. From the Home screen, press  $\alpha$  > Settings & Tools > Display Settings > Wallpaper.
- 2. Use the Navigation key to scroll through the images and select an image.
	- To view the image, press the Left soft key **[View]**.
- 3. Press **[SET]**.

## *Display Themes*

You can change the display's color scheme.

- 1. From the Home screen, press  $\cos \theta$  > Settings & Tools > Display Settings > Display **Themes**.
- 2. Select **Steel**, **Clear**, or **White** and press **[SET]**.
	- To preview the themes, press the Left soft key **[Preview]**.

## *Main Menu Settings*

Choose the layout and type of your phone's menu.

Set Menu Layout

- 1. From the Home screen, press  $\alpha$  > Settings & Tools > Display Settings > Main **Menu Settings** > **Menu Layout**.
- 2. Select **Tab**, **List**, or **Grid** and press **[SET]**.
	- To view the layout, press the Left soft key **[Preview]**.

#### Replace Menu Items

- 1. From the Home screen, press  $\alpha$  > Settings & Tools > Display Settings > Main **Menu Settings** > **Replace Menu Items**.
- 2. Select the item you want to replace and press **[EDIT]**. A list of menu items displays.
- 3. Select in the list the item you want to replace it with and **[SET]**.
	- To view help for the replace menu item, press the Right soft key **[Help]**.
- 4. Press the Left soft key **[Done]** to save your changes.

#### Position Menu Items

- 1. From the Home screen, press  $\left[\frac{OK}{2}\right]$  > Settings & Tools > Display Settings > Main **Menu Settings** > **Position Menu Items**.
- 2. Select the item to move and press **[OK | [MOVE]**.

Settings & Tools 82

- 3. Move highlight to desired position by using the Navigation key and press ok **[SWAP/SET]**.
- 4. Press the Left soft key **[Done]** to save your changes.

#### Reset Menu Settings

- 1. From the Home screen, press  $\left( \frac{OK}{CH} \right)$  > Settings & Tools > Display Settings > Main **Menu Settings** > **Reset Menu Settings**.
- 2. Select from the following settings and press  $\overline{\textsf{o}}$  K
	- **Menu Layout** to reset menu layout to the initial menu layout.
	- **Menu Items** to reset menu items to the initial content of the menu.
	- **Item Positions** to reset menu items to their initial positions.
	- **All** to reset all to your initial menu settings.

### *Font Size*

Adjust the font size for the screen. This setting does not affect all screens.

- 1. From the Home screen, press  $\alpha$  > Settings & Tools > Display Settings > Font Size.
- 2. Select **Dial Font, Menu & List Font**, or Message Font and press (OK)
- 3. Select **Normal**, **Large**, or **MagniFont** and press **[SET]**.
	- To preview the font size, press the Left soft key **[Preview]**.

### *Clock Format*

Select a clock display on the main screen or outer screen in standby mode.

- 1. From the Home screen, press  $\alpha$  > Settings & Tools > Display Settings > Clock **Format**.
- 2. Select Main Clock or Front Clock and press ok
- 3. Select one of the following settings:
	- **Main Clock** to set the **Clock Forma**t and **Clock Font Color**.
	- **Front Clock** to set the type of clock for the outer screen.

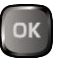

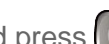

4. Press **[SET]** to save your changes.

## *Power Save Mode*

This feature helps conserve your battery power by automatically adjusting the backlight setting of your phone.

- 1. From the Home screen, press  $\frac{X}{x}$  > **Settings & Tools** > **Display Settings > Power Save Mode**.
- 2. Select **On** or **Off** and press **[SET]**.

## *Phone Settings*

The Phone Settings menu allows you to configure your phone's system settings.

## *Airplane Mode*

Airplane Mode allows you to use many of your phone's features, such as games and voice memos, when you are on an airplane or in any other area where making or receiving calls or data is prohibited. When you set your phone to Airplane Mode, it cannot send or receive any calls or access online information.

1. From the Home screen, press  $\alpha$  > Settings & Tools > Phone Settings > Airplane

**Mode**.

2. Select **On** or **Off** and press **[SET]**.

While in Airplane Mode, your phone's screen will display the Phone Off icon  $\mathbb{C}$  OFF.

### *Set Shortcuts*

You can customize My Shortcuts for easy access to your favorite applications or menus. You can also use the Navigation keys as shortcuts to access specific menu items directly from standby mode.

Set My Shortcuts

#### **Tip:** Shortcuts are available from the Home screen, by pressing the Navigation key right.

- 1. From the Home screen, press  $\frac{dx}{dt}$  > **Settings & Tools** > **Phone Settings** > Set **Shortcuts** > **Set My Shortcuts**.
- 2. Select **Shortcut 1**, **Shortcut 2**, **Shortcut 3**, or **Shortcut 4** and press **[SET]**.
- 3. Select the desired option and press **[SET]**.
- To reset shortcuts to their default settings, highlight a shortcut, and then press the Right soft key **[Options]** for options:
	- **Reset Shortcut** (**1**, **2**, **3**, or **4**) to reset the highlighted shortcut.
	- **Reset My Shortcuts** to reset all shortcuts.

Set Directional Keys

- 1. From the Home screen, press  $\alpha$  > Settings & Tools > Phone Settings > Set **Shortcuts** > **Set Directional Keys**.
- 2. Select **UP Directional Key**, **LEFT Directional Key** or **DOWN Directional Key** and press **[SET]**.
- 3. Select the desired option and press **[SET]**.
	- **To reset Directional Key shortcuts, highlight a shortcut, and then press the Right Soft** Key **[Options]** for options:
		- **Reset** (**UP**, **LEFT** or **DOWN**) **Key** to reset the highlighted shortcut.
		- **Reset Directional Keys** to reset all shortcuts.

Set Programmable Key

1. Press the programmable key on the side of the phone. If a message appears to ask whether you assign a function to the key, select **Set Now** and press **[OK]**.

 $-$  or  $-$ 

**From the Home screen, press**  $\left[\sqrt{0K}\right]$  **> Settings & Tools > Phone Settings > Set Shortcuts** > **Set Programmable Key**.

2. Select the desired option and press **[SET]**. The assigned function works when you press the programmable key.

## *External Key Lock*

Use this feature to lock the external keys to prevent accidental key presses.

Set Keyguard Timer

1. From the Home screen, press  $\left[\frac{OK}{CH}\right]$  > **Settings & Tools** > **Phone Settings** > **External Key Lock** > **Keyguard Timer**.

Settings & Tools 84

2. Choose the desired duration (**Always Off**, **3 Seconds**, **7 Seconds**, or **15 Seconds**) and press **[SET]**.

Set Unlock Key Settings

- 1. From the Home screen, press  $\cos \theta$  > Settings & Tools > Phone Settings > External **Key Lock** > **Unlock Key Settings**.
- 2. Select one of the following settings:
	- **Long Press** to temporarily disable the keyguard by pressing and holding the External Speaker key while the phone is closed.
	- **Press 2 keys** to temporarily disable the keyguard by pressing the Call List key and the Volume Down key sequentially while the phone is closed.
- 3. Press **[SET]**.

## *Voice Commands Settings*

The Voice Commands settings menu allows you to customize Voice Commands feature. For more information about the Voice Commands settings, see [Voice Commands Settings.](#page-67-0)

## *Time & Date*

Use the Date & Time settings menu either to automatically use the network-provided date and time or manually set these values, as well as select time and date format options.

- 1. From the Home screen, press  $\overline{OK}$  > Settings & Tools > Phone Settings > Time & **Date**.
- 2. Enter the date in the **Date** field.
- 3. Press the Navigation key down to move to the **Time** field and enter the time. Press the Left soft key **the am** and **pm** setting.
- 4. Press the Navigation key down to move to the **DST** field and press the Navigation key left or right to select **On** or **Off**.
- 5. Press the Navigation key down to move to the **Current Time Zone** field and press the Left soft key **[Set]**. Select the appropriate city and press  $\left[\begin{matrix} \n0 & 1 \\ \n0 & 1\n\end{matrix}\right]$
- 6. Press **[SAVE]**.

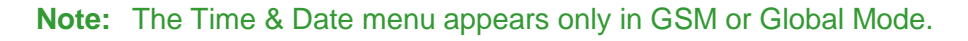

## *Location*

The Location menu lets you decide whether you allow your phone to collect and use the location information.

- **Important:** Your wireless phone can determine its (and your) physical, geographical location ("Location Information") and can associate Location Information with other data. Additionally, certain applications, services and programs are capable of accessing, collecting, storing and using Location Information and disclosing Location Information to others. You should use caution when determining whether or not Location Information should be made available to others and you should review any applicable third party privacy policies before providing access. To limit potential unauthorized access to your Location Information, Verizon Wireless phones are preset to E911 only, which will only allow emergency response personnel to locate you if you dial 9-1-1 from your phone. Other wireless devices (such as Broadband Data Cards or devices without a keypad or user interface) may or may not have such limitations and location settings available. By enabling location settings you are permitting third party access to Location Information through software, widgets or peripheral components you choose to download, add or attach to your wireless device or through web access, messaging capabilities or other means and you are authorizing Verizon Wireless to collect, use and disclose your Location Information as appropriate to provide you with any location services that you enabled.
	- 1. From the Home screen, press  $\overline{\text{OK}}$  > Settings & Tools > Phone Settings > Location.
	- 2. Select one of the following settings:
		- **On** to turn on GPS location setting.
		- **E911 Only** to only allow emergency personnel to locate you if you dial 9-1-1.
	- 3. Press **[SET]**.

## *Current Country*

The Current Country menu lets you select your current location.

- 1. From the Home screen, press  $\overline{\phantom{x}}$  > Settings & Tools > Phone Settings > Current **Country**.
- 2. Select a country and press <sup>[OK</sup> [SET].

## *Security*

The Security menu lets you set phone security, lock code, and other security options.

#### Edit Codes

- 1. From the Home screen, press  $\cos \theta$  > Settings & Tools > Phone Settings > Security.
- 2. Enter the four-digit lock code and press  $\int$  ok

**Note:** Your default security code is the last four digits of your phone number.

- 3. Select **Edit Codes** and press **ox**
- 4. Select one of the following settings:
	- **Phone Only** to edit the lock code for the phone only. Enter and re-enter your new lock code to proceed.
	- **Calls & Services** to edit the lock code for all Calls & Services. Enter your current code, and then enter and re-enter your new lock code to proceed.

#### **Restrictions**

- 1. From the Home screen, press  $\cos \theta$  > Settings & Tools > Phone Settings > Security.
- 2. Enter the lock code and press  $\alpha$
- 3. Select **Restrictions** and press **ox**
- 4. Enter the four-digit lock code and press  $\boxed{\mathsf{OK}}$
- 5. Select one of the following settings:
	- **Location Setting** to select from **Unlock Setting** or **Lock Setting**.
	- **Calls** to select from **Incoming Calls** or **Outgoing Calls**. For Incoming Calls, set **Allow All**, **Contacts Only**, or **Block All**. For Outgoing Calls, set **Allow All**, **Contacts Only**, or **Block All**.
	- **Messages** to select from **Incoming Messages** or **Outgoing Messages**. Set **Allow All** or **Block All**.

#### Phone Lock Settings

- 1. From the Home screen, press  $\cos \theta$  > Settings & Tools > Phone Settings > Security.
- 2. Enter the lock code and press  $\sqrt{8}$

3. Select **Phone Lock Settings** and press ok

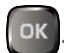

- 4. Select one of the following settings:
	- **Unlocked** to unlock the phone all the time.
	- **On Power Up** to lock the phone when it is turned on.
- 5. Press **[SET]**.

#### Lock Phone Now

- 1. From the Home screen, press  $\cos \theta$  > Settings & Tools > Phone Settings > Security.
- 2. Enter the lock code and press  $\alpha$
- 3. Select **Lock Phone Now** and press  $\alpha$ . The phone locks and returns to the Home screen.
	- To unlock the phone, press the Right soft key **[Unlock]** and enter the lock code for Phone Only.

#### Restore Phone

- 1. From the Home screen, press  $\cos \theta$  > Settings & Tools > Phone Settings > Security.
- 2. Enter the lock code and press  $\alpha$
- 3. Select **Restore Phone** and press **& B.** A warning message is displayed.
- 4. Read the message, select Yes and then press ok
- 5. Read the message and press  $\sqrt{8}$
- 6. Enter the four-digit lock code and  $\boxed{$  ok  $\boxed{ }$ . The phone will turn off and then back on again automatically.

### *SIM Security*

The SIM Security menu lets you select the security settings for your SIM card.

PIN Code

1. From the Home screen, press  $\overline{\text{ok}}$  > Settings & Tools > Phone Settings > SIM **Security**.

Settings & Tools 88

Settings & Tools 89

- 2. Enter the four-digit lock code and press  $\boxed{\mathsf{OK}}$
- **Note:** Your default security code is the last four digits of your phone number.
	- 3. Select **PIN Code** and press ok
	- 4. Select one of the following options and press ok
		- **PIN Lock** to lock or unlock the PIN code.
		- **Edit PIN Code** to edit the PIN code. (PIN number must be locked before editing.)

#### SIM Lock

- 1. From the Home screen, press  $\boxed{0K}$  > Settings & Tools > Phone Settings > SIM **Security**.
- 2. Enter the four-digit lock code and press ok
- 3. Select **SIM Lock** and press ok
- 4. Select either **Unlocked** or **Locked** and press **[SET]**.
- 5. To unlock the SIM card, enter the PIN Unlock Code and press **ok**

## *Global Data Roaming*

You can set preferences for data access when you are outside of the Verizon Wireless network.

- 1. From the Home screen, press  $\alpha$  > Settings & Tools > Phone Settings > Global **Data Roaming**.
- 2. Read the message carefully and select an option:
	- **Allow access for all trips:** Select if you use data while you are roaming outside the US.
	- **Allow access only for this trip:** Select if you use data only on this occasion.
	- **Deny data roaming access:** Select if you never use data while you are roaming outside the US.
- 3. Press **[SET]**.

**Note:** Data access during trips outside the USA may result in significantly higher charges.

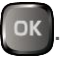

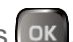

## *System Select*

The System Select menu lets you to set your roaming options.

#### Network Mode

- 1. From the Home screen, press  $\alpha$  > Settings & Tools > Phone Settings > System **Select** > **Network Mode**.
- 2. Select either **CDMA Mode**, **GSM Mode**, or **Global Mode** and press **[SET]**.

#### CDMA Settings

- 1. From the Home screen, press  $\alpha$  > Settings & Tools > Phone Settings > System **Select** > **CDMA Settings**.
- 2. Select either **Home Only**, **Automatic A**, or **Automatic B** and press **[SET]**.

#### GSM Settings

1. From the Home screen, press  $\alpha$  > Settings & Tools > Phone Settings > System **Select** > **GSM Settings**.

**Note:** The GSM Settings menu can be accessed in GSM Mode.

2. Select either **Automatic** or **Manual** and press **[SET]**.

### *NAM Selection*

The Nam Selection menu allows you to set the primary NAM (Number Assignment Module).

- 1. From the Home screen, press  $\cos \theta$  > Settings & Tools > Phone Settings > NAM **Selection**.
- 2. Select **NAM Select** or **Auto NAM Select** and press ok
- 3. Make your selection and press **[SET]**.

## *Call Settings*

The Call Settings menu allows you to customize Call Settings feature. For more information about the Call settings feature, see [Call Settings.](#page-30-0)

## *Memory*

You can view the information stored in your phone's memory and on the memory card

Settings & Tools 90

#### Save Options

- 1. From the Home screen, press  $\cos \theta$  > Settings & Tools > Memory > Save Options.
- 2. Select either **Pictures**, Videos, or Sounds and press ok
- 3. Select the desired save option and press **[SET]**.

#### Phone Memory Usage

- 1. From the Home screen, press  $\alpha$  > Settings & Tools > Memory > Phone Memory.
- 2. Select Memory Usage and press ok. You will see the Available, Used, and Total memory on Internal memory and SD card.

#### Phone Memory Options

- 1. From the Home screen, press  $\overline{OR}$  > **Settings & Tools** > Memory > Phone Memory.
- 2. Select the desired option and press [OK]
- 3. Press the Right soft key **[Options]** to erase, copy or move to different location.

#### Card Memory Usage

- 1. From the Home screen, press  $\overline{OK}$  > Settings & Tools > Memory > Card Memory.
- 2. Select **Card Memory Usage** and press  $\alpha$ . You will see the Available, Used, and Total memory on SD card.

#### Format the Memory Card

- 1. From the Home screen, press  $\cos \theta$  > Settings & Tools > Memory > Card Memory.
- 2. Select **Card Memory Usage** and press ok
- 3. Press the Right soft key **[Options]** and select **Format card**.
- 4. Enter the security code, select Yes and press ok
- **Note:** The formatting procedure erases all the data on the microSD card, after which the files CANNOT be retrieved. To prevent the loss of important data, please check the contents before you format the card.

Settings & Tools 91

## *USB Mode*

The USB Mode menu lets you set your phone's default connection mode when connected to the USB port of a computer.

- 1. From the Home screen, press  $\alpha$  **> Settings & Tools > USB Mode.**
- 2. Select one of the following options:
	- **Mass Storage** to let your phone function as a removable disk when connected to the USB port of a computer.
	- **Modem Mode** to let your phone function as a media device when connected to the USB port of a computer.
	- **Ask On Plug** to let your phone display the selection screen whenever you connect your phone to a computer.

3. Press **[SET]**.

## *Phone Info*

Your phone provides information specific to your phone, such as the phone number, the mobile network, your phone's software and hardware information, an icon glossary, and more.

- 1. From the Home screen, press  $\overline{\begin{array}{c} \n\text{OK} \n\end{array}}$  > Settings & Tools > Phone Info.
- 2. The following categories Phone Info are available:
	- **My Number** to display the CDMA and GSM numbers.
	- **Mobile Network** to view the network name and signal strength.
	- **SW/HW Version** to view the Software, PRL, ERI, Browser, Media Center, MSUI and HW versions, and MEID, Brew, Software Update Client, BT Mac Address, and Warranty Date Code.
	- **Icon Glossary** to view the list of icons.
	- **Software Update** to check the status of your phone's software and to check for new software updates.
	- **SIM ID** to view the SIM ID number for your phone.

## *Set-up Wizard*

You can set up options using the Set up Wizard.

- 1. From the Home screen, press **ok** > Settings & Tools > Set-up Wizard.
- 2. Follow the on-screen prompts to select the setting options, including Font Size, Call Sounds, Display Themes, Menu Layout, Main Clock Format, and Front Clock Format.
- 3. Press the Navigation key to highlight the option you want and press **[SET]**.
	- To skip the step, press the Right soft key **[Skip]**.

# *Notes*

- Instructions to perform tasks in this guide may change depending on the version of software or application on your phone.
- All screens in this guide are simulated. Actual displays may vary.
- Certain features, services and applications are network dependent and may not be available in all areas; additional terms, conditions and/or charges may apply. Contact your service provider about feature availability and functionality.
- All features, functionality and other specifications, as well as the information contained in this guide are based upon the latest available information and are believed to be accurate at the time of printing. Kyocera Communications, Inc. reserves the right to change or modify any information or specifications without notice or obligation.
- For warranty service information, please refer to the Product Safety and Warranty Information provided with the phone or call the following telephone number from anywhere in the continental United States and Canada: 1-800-349-4478 or 858-882- 1401.

# *Copyright & Trademarks*

© 2015 Kyocera Corporation. All rights reserved. KYOCERA is a registered trademark of Kyocera Corporation. All other trademarks are the property of their respective owners.

The Bluetooth® word mark and logos are registered trademarks owned by Bluetooth SIG, Inc. and any use of such marks by Kyocera Corporation is under license. Other trademarks and trade names are those of their respective owners.

Opera, Opera Mini, and the O logo are trademarks of Opera Software ASA. All other marks are the property of their respective owners.

Nuance, the Nuance logo, VSuite and XT9<sup>®</sup> are trademarks or registered trademarks of Nuance Communications, Inc. or its subsidiaries in the United States of America and/or other countries. Copyright © 2008-2015 Nuance Communications, Inc. All rights reserved.

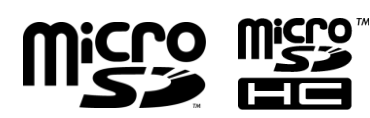

microSD and microSDHC Logos are trademarks of SD-3C, LLC.

## *Index*

3-Way calling, 21 Accessibility, 75 Contrast, 76 Easy Set-up, 75 Language, 76 Readout, 75 Airplane Mode, 83 Alarm Clock, 67 Apps and Entertainment, 46 Backlight, 80 **Battery** Charge, 6 Insert, 5 Bluetooth, 73 Pair devices, 73 Send items, 74 Settings menu, 73 Turn on or off, 73 Browser, 52 Launch, 51 Navigate, 52 Calculator, 63 Calendar, 65 Add event, 65 Erase events, 66 View events, 66 Call 3-Way calling, 21 Call forwarding, 22 Call waiting, 21 Caller name ID, 21 Emergency numbers, 18 From Contacts, 17 From the phone keypad, 17 From the Recent calls list, 17 Make, 17 Receive, 19 Recent calls, 23 Send to Voicemail, 20 Speed dial numbers, 18

TTY mode, 24 Call Forwarding, 22 Call Settings, 24 Answer options, 24 Assisted dialing, 26 Auto retry, 24 DTMF tones, 26 Hearing aid, 26 One touch dial, 25 Voice privacy, 25 Call Waiting, 21 Caller Name ID, 21 Camera, 54 Camera mode options, 55 Take a picture, 54 Contacts, 29 Add, 30 Assign message ringtone, 32 Assign phone ringtone, 31 Assign picture, 31 Backup Assistant, 32 Delete, 32 Edit, 31 Edit group, 33 Get started, 29 Group, 33 ICE (in case of emergency), 35 List, 29 Make call from, 17 My name card, 36 Save a phone number, 30 Contrast, 76 Countdown Timer, 68 Current Country, 86 Data Services Connection status and indicators, 51 Display Settings, 79 Backlight, 80 Banner, 79 Clock format, 82

Display themes, 81 Easy Set-up, 79 Font size, 82 Main menu settings, 81 Power save mode, 83 Wallpaper, 80 Emergency call, 18 Enter Text, 15 Text input mode, 15 Using Abc/ABC mode, 16 Using XT9 Word, 15 External Key Lock, 84 Flashlight, 70 Global Data Roaming, 89 Home screen, 10 Icons, 11 Overview, 10 Icon Glossary, 11 In-call Options, 20 Location, 86 Media Center, 46 Apps, 46 Internet, 46 Music&Tones, 47 Picture&Video, 48 Memory, 90 Menu Layout, 81 Navigate, 14 Messaging, 37 Access messages, 38 Drafts folder, 41 Emergency alerts, 42 Inbox folder, 39 Messages folder, 38 Send messages, 37 Sent folder, 40 Settings, 41 microSD Card Replace, 8 Mobile Web Email, 44 My Verizon, 72 NAM Selection, 90 Notepad, 69

Phone Illustration, 1 Turn off, 8 Turn on, 8 Phone Calls End, 20 Options, 20 Using Voice Commands, 60 With pauses, 18 Phone Info, 92 Phone Number Save to Contacts, 30 With pauses, 18 Phone Settings, 83 **Pictures** Send, 57 Take, 54 Power Save Mode, 83 Programmable Key, 84 Push To Talk Plus (PTT+), 27 Readout, 75 Recent Calls, 23 View, 23 **Ringtone** Mute, 20 Security, 86 Self Timer, 55 Set Shortcuts, 83 Settings & Tools, 72 Accessibility, 75 Display, 79 Language, 76 Volume, 72 Set-up Wizard, 92 SIM Card Replace, 7 SIM Security, 88 Social Networks, 44 Sounds Off, 72 Sounds Settings, 77 Alert sounds, 77 Call sounds, 77 Easy Set-up, 77 Escalate ringtone, 79

Keypad volume, 78 Service alerts, 78 Speed Dialing, 18 Set up, 34 Status Bar, 11 Stopwatch, 68 System Select, 90 Time & Date, 85 Tip Calculator, 64 TTY Mode, 24 Unit Converter, 63 USB Mass Storage, 70 USB Mode, 92 Videos, 56 Record, 56

Send, 57 Video mode options, 57 Voice Commands, 59 Activate, 59 Settings, 61 Voicemail, 9, 43 Retrieve, 43 Set up, 9 Volume, 72 Adjust, 72 All Sounds off, 72 VZ Navigator, 50 Web and Data, 51 World Clock, 69 Zoom, 56